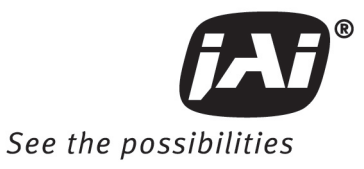

# User's Manual **RM/TM-2040GE RMC/TMC-2040GE**

*Progressive Scan Cameras*

*Document Version: E Document P/N: 10447*

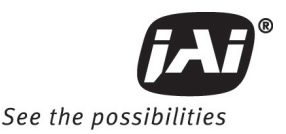

#### **Disclaimer**

The material contained in this manual consists of information that is proprietary to JAI Inc., and may only be used by the purchasers of the product. JAI, Inc. makes no warranty for the use of its product and assumes no responsibility for any errors which may appear or for damages resulting from the use of the information contained herein. JAI, Inc. reserves the right to make changes without notice.

Microsoft, Windows 95, 98, NT, 2000, XP, and Windows Explorer are either registered trademarks or trademarks of Microsoft Corporation in the United States and/or other countries.

#### **Warranty**

Please contact your factory representative for details about the warranty.

#### **Certifications**

CE Compliance

The RM/TM-2040GE series of cameras has been certified to conform to the requirements of Council Directive 89/336/EC for electromagnetic compatibility and to comply with the following European Standards:

EMCEN55022: 1998 + A1: 2000 CLASS A EN55024: 1998 + A1: 2001

All JAI Inc. products bearing the CE mark have been declared to be in conformance with the applicable EEC Council Directives. However, certain factory-installed options or customer-requested modifications may compromise electromagnetic compatibility and affect CE compliance. Please note that the use of interconnect cables that are not properly grounded and shielded may affect CE compliance.

Contact the JAI Inc. Applications Engineering Department for further information regarding CE compliance.

FCC

This equipment has been tested and found to comply with the limits for a Class A digital device, pursuant to Part 15 of the FCC Rules. These limits are designed to provide reasonable protection against harmful interference when the equipment is operated in a commercial environment. This equipment generates, uses and can radiate radio frequency energy and, if not installed and used in accordance with the instruction manual, may cause harmful interference to radio communications. Operation of this equipment in a residential area may cause harmful interference, in which case the user will be required to correct the interference at his own expense.

#### **WARNING**

Changes or modifications to this unit not expressly approved by the party responsible for FCC compliance could void the user's authority to operate the equipment.

#### **RM/TM-2040GE Series Operation Manual**

**JAI Inc.** 625 River Oaks Parkway San Jose, CA 95134 Tel:(408) 383-0300 Tel:(800) 445-5444 Fax:(408) 383-0301 **www.jai.com**

November 17, 2011

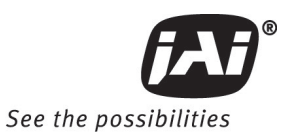

# **Table of Contents**

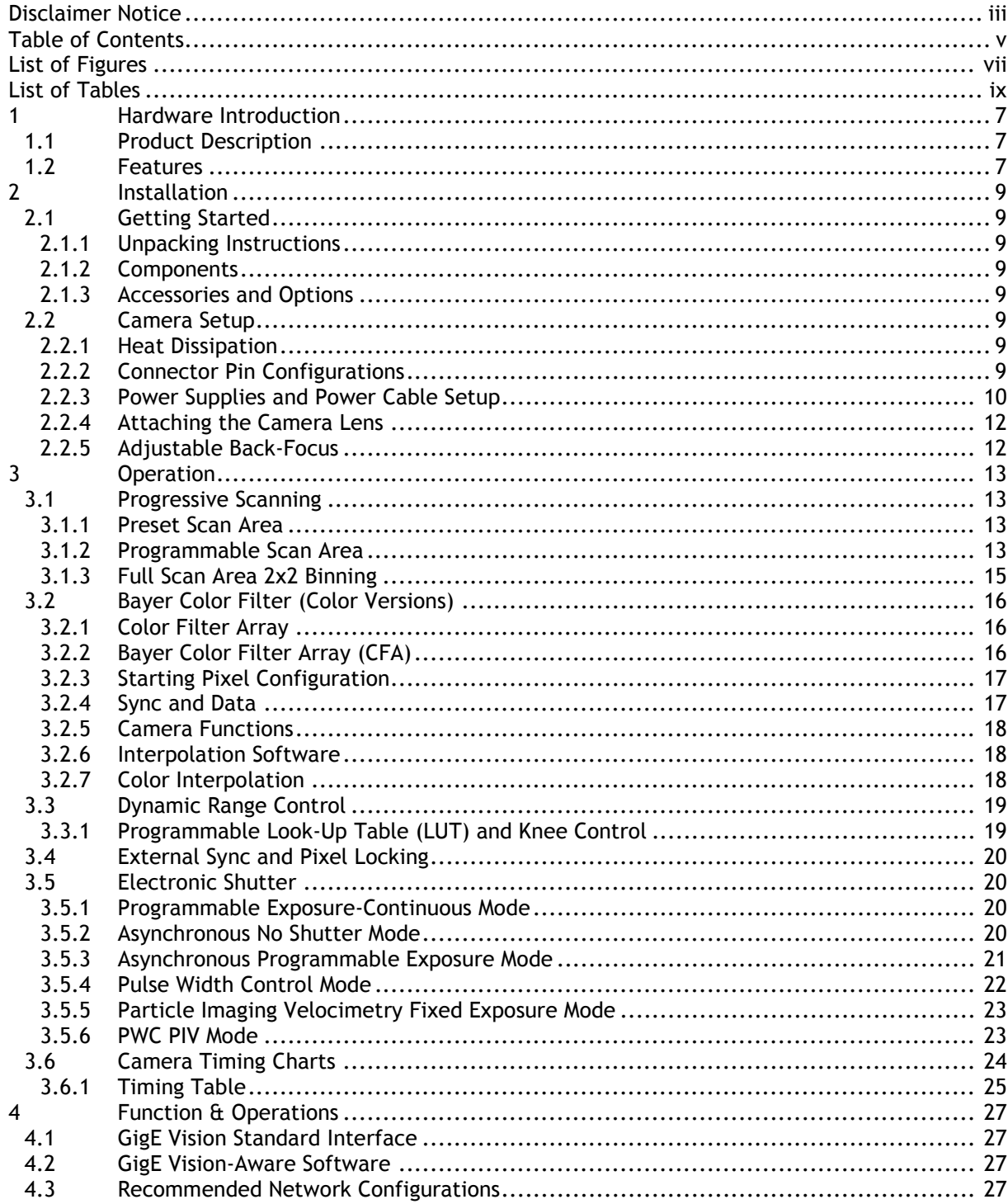

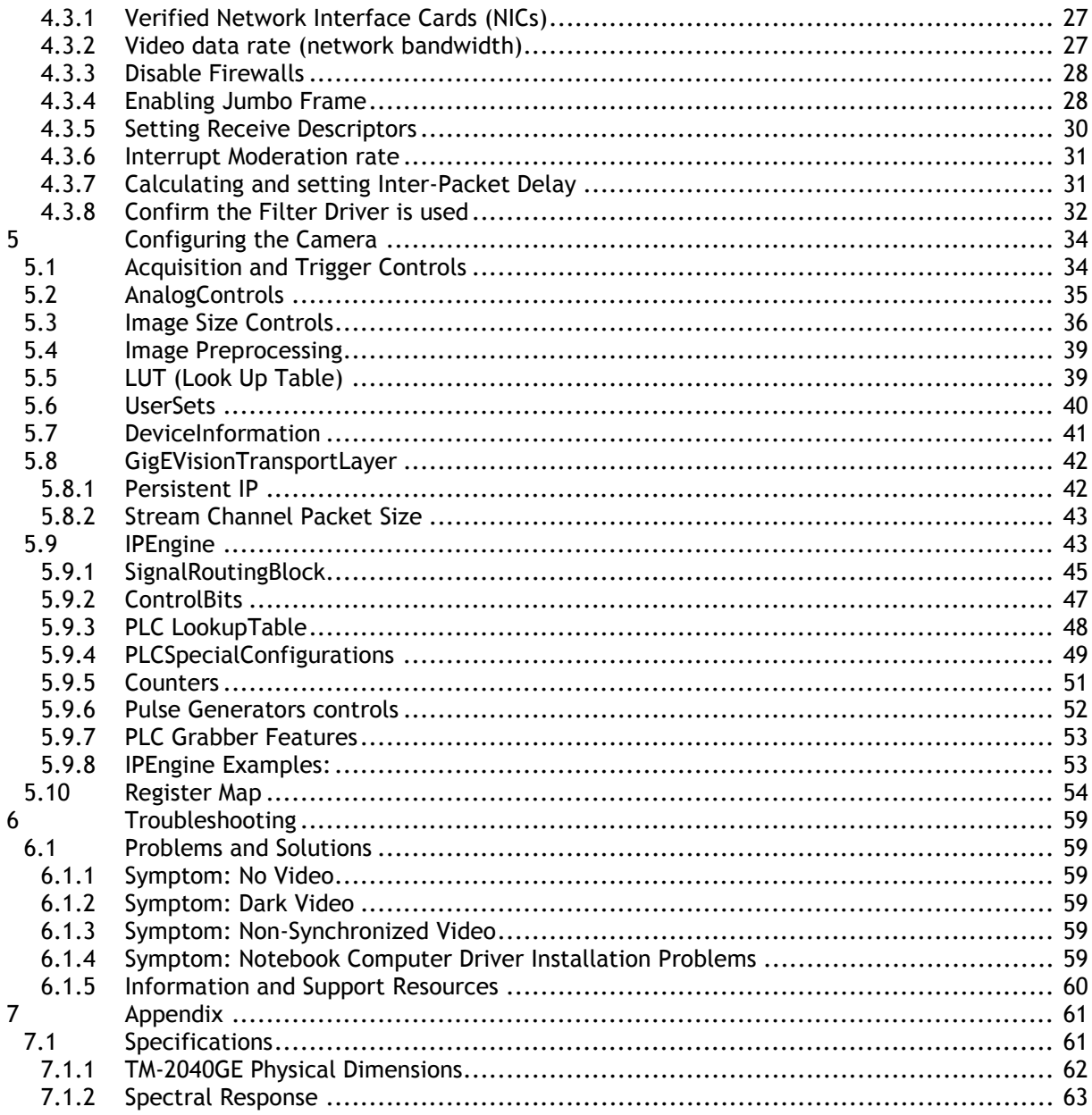

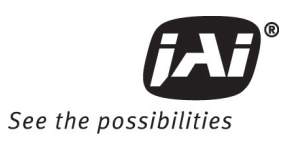

# **List of Figures**

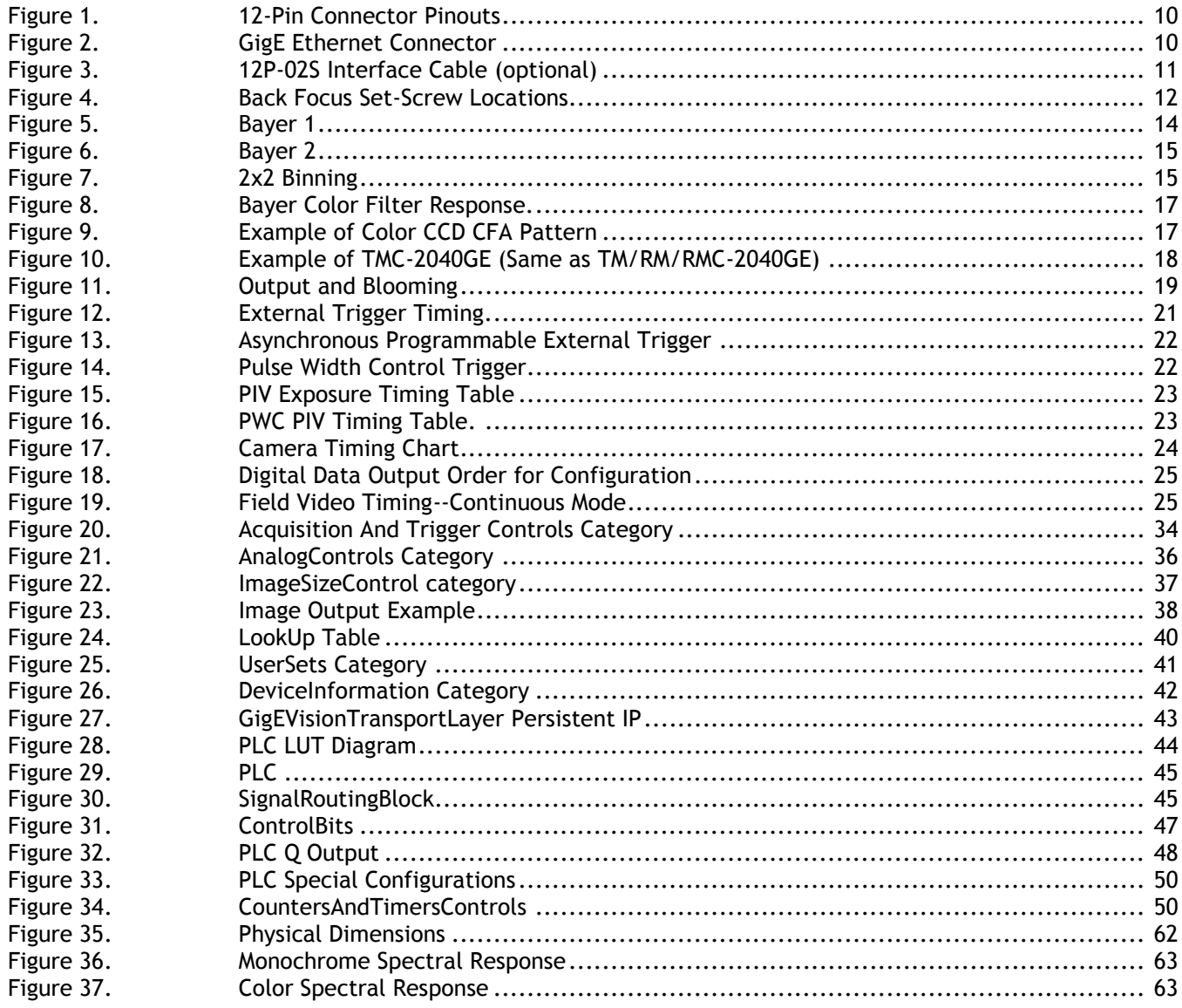

# **List of Tables**

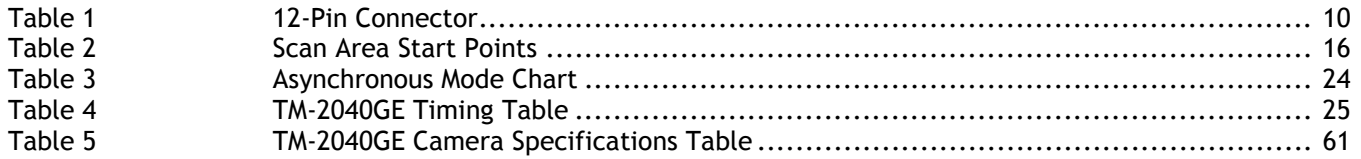

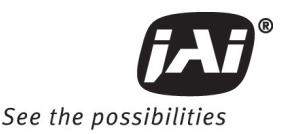

# **RM/TM-2040GE Series Camera Hardware**

#### **1 Hardware Introduction**

#### **1.1 Product Description**

The JAI Inc. TM-2040GE series<sup>1</sup> is a Gigabit Ethernet output, high-resolution progressive scan CCD camera. The interline-type CCD permits full vertical and horizontal resolution of very high speed shutter images and applications. The electronic shutter, which has speeds to 1/32,000 sec., can be reset asynchronously by external pulse control. The frame rate for a full image is 34 fps. A square imager format with uniform square pixels provides superior image definition in any orientation. On-chip micro lenses provide increased sensitivity. 12-bit internal processing can be converted to 8-bit, 10-bit, or 12-bit output.

The TM-2040GE has a full dynamic range control function, which can be set at externally selectable look-up table (LUT) knee slopes thereby optimizing the CCD's full dynamic range in the normal output signal range. As a Gigabit Ethernet output camera, the TM-2040GE has semi-auto-gain balancing functions. The camera does not have a LUT for the 12-bit output.

Applications for the TM-2040GE include machine vision, medical imaging, intelligent transportation systems, high-definition graphics, on-line inspection, gauging, character reading, archiving, and high security surveillance.

#### **1.2 Features**

Small size and light weight

The printed circuit boards in the TM-2040GE have been arranged to create modular electronics, giving the camera flexibility. In addition, the use of miniature solid-state components results in a compact, lightweight camera that is 51mm x 51mm x 85mm in dimensions, and weighs only 216 grams (7.6 oz.).

• Imager

-

The TM-2040GE uses a dual-tap progressive scan interline transfer CCD that has the following features:

- −Resolution of 1600 x 1200 active pixels for excellent image quality.
- −7.4 x 7.4 µm square pixels for precise dimensional measurement.
- −High-speed electronic shutter capability for high dynamic resolution of moving objects that eliminates the need for a mechanical shutter.
- −Progressive scan CCD eliminates interlace deterioration of image and increases ease of computer interface.
- −High sensitivity and low noise during fast scanning. The CCD has an excellent S/N ratio at the default setting that is greater than 58dB.
- −The CCD has built-in micro-lenses for increased quantum efficiency.

<sup>1</sup> The TM-2040GE series consists of the TM-2040GE (monochrome), the TMC-2040GE (color), the RM-2040GE, and RMC-2040GE. Unless otherwise noted, all information contained in this manual is relevant to all models.

• Electronic shutter

The TM-2040GE has a substrate drain-type shutter mechanism which provides superb pictures at various speeds without smearing.

• Asynchronous reset

The TM-2040GE captures async reset images and provides single-shot video output with single FDV (frame data valid). This makes it simpler for an ordinary frame grabber to capture the asynchronous reset images. The TM-2040GE's asynchronous reset is flexible and accepts external horizontal drive (HD) for phase locking. When the VINIT (5V) pulse is applied to CC1, it resets the camera's scanning and purging of the CCD.

The TM-2040GE has three modes to control the asynchronous reset and shutter speed:

- −*Async, no shutter*. The video signal and FDV are reset by external VINIT.
- −*Internal shutter speed control*. The speed control varies from 1/34 to 1/32,000 sec. The video signal and FDV starts with internal V reset timing related to shutter speed.
- −*External VINIT with pulse width*. The duration between pulse edges controls the shutter speed externally.
- Output

The TM-2040GE has a dual-tap 12-bit/10-bit/8-bit Gigabit Ethernet output.

• Dual-channel auto black level balancing and semi-auto gain balancing

The TM-2040GE, as a dual-tap output camera, has auto black level balancing and auto gain channel balancing functions.

**Warranty** 

Please contact your factory representative for details about the warranty.

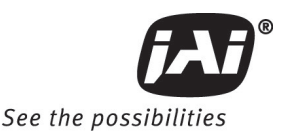

#### **2 Installation**

The following instructions are provided to help you to set up your camera. We suggest that you read through these instructions before you unpack and set up the camera system.

#### **2.1 Getting Started**

#### **2.1.1 Unpacking Instructions**

We recommend that you save the original packing cartons for the cameras and accessories in case you need to return or exchange an item.

We also recommend that you bench-test any equipment being sent to another location for field installation to assure that everything is fully operational as a system.

#### **2.1.2 Components**

When you receive your TM-2040GE camera from JAI Inc., the contents of the shipping box should include the camera and a document download card. If either of these items are missing, please contact your JAI Inc. representative immediately. The document download card includes instructions and web locations for downloading the datasheet, manual, and camera-control software. If you do not have Internet access, please contact JAI Inc. to receive this material on a CD-ROM.

#### **2.1.3 Accessories and Options**

Following is a list of additional accessories and options that may be required for your application. Please check with your JAI Inc. representative before you install your camera to determine what you might need.

- PD-12U series power supply
- 12P-02S power cable
- Cat5e or cat6 shielded Ethernet cable (not supplied by JAI Inc.)
- Tripod Mounting Kit: TP-20 (for dimensions go to: www.jai.com/EN/CameraSolutions/Products/Accessories/Pages/Home.aspx)

#### **2.2 Camera Setup**

#### **2.2.1 Heat Dissipation**

The TM-2040GE is a compact 1600 by 1200 camera. Since all the electronics have been packed in a compact package, the outer case of the camera can become hot due to heat dissipation. For optimal performance, JAI Inc. recommends using a cooling fan to set up a positive air flow around the camera and following the precautions below.

- Mount the camera on a large heat sink (camera bracket) made out of heat-conductive material like aluminum.
- Make sure the flow of heat from the camera case to the bracket is not blocked by a non-conductive material like plastic.
- Make sure the camera has enough open space around it to facilitate the free flow of air.

#### **2.2.2 Connector Pin Configurations**

#### **2.2.2.1 12-Pin Connector**

The TM-2040GE has a 12-pin Hirose connector for power input as shown below.

#### **Figure 1. 12-Pin Connector Pinouts**

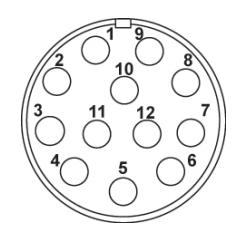

Pin #1 is Ground and pin #2 is +12V DC. Table 6 shows the pin-out table.

**Table 1 12-Pin Connector**

| Pin | Description   | Pin | <b>Description</b> |
|-----|---------------|-----|--------------------|
|     | <b>GND</b>    |     | VD in (CC4 equiv)  |
| າ   | $+12V$ DC     |     | Strobe Output      |
| 3   | <b>GND</b>    |     | HD in (CC3 equiv)  |
| 4   | Analog Video  | 10  | Reserved           |
| 5   | GND (digital) |     | Reserved           |
| 6   | VINIT in      | 12  | Reserved           |

#### **2.2.2.2 Ethernet Connector**

The GigE socket, marked on the camera's back panel as GigE, is a standard RJ-45 Ethernet socket as shown in Figure 2.

#### **Figure 2. GigE Ethernet Connector**

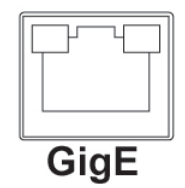

Use at least cat5e UTP cables (cat6 cables are preferred). Refer to the Cam2Net User's Manual for details. JAI Inc. recommends the use of shielded cables to reduce emissions and for CE/FCC compliance. Double-shielded cables further reduce emissions.

#### **2.2.3 Power Supplies and Power Cable Setup**

#### **2.2.3.1 Power Supplies**

The TM-2040GE camera requires 12V DC power that is obtained through the 12-pin connector located on the rear panel of the camera. JAI Inc. power supplies feature a 100-240V AC/12V DC 1.2A universal voltage power supply. JAI Inc. recommends the following power supplies:

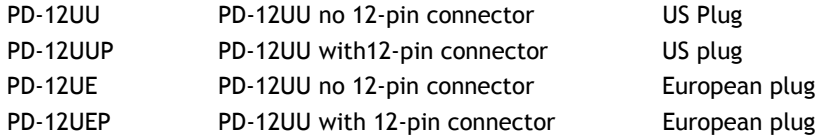

For users providing power through the 12-pin connector, the PD-12P, PD-12UEP and PD-12UUP power supplies are available with the 12-pin mating connector already attached to the leads from the power supply. The PD-12UU and PD-12UE power supplies can be connected to the JAI Inc. power cable either directly or using a terminal strip.

#### **10 Installation**

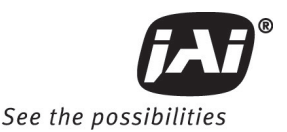

When wiring the PD-12UU and PD-12UE power supplies directly, please note the following:

- The lead ends must be twisted together and tin-soldered for strength and electrical continuity.
- Shrink tubing or a similar insulator should be used to prevent exposed leads from touching and shorting.
- The +12V lead is marked with a red stripe or white lettering; be sure not to reverse the leads.
- All connections must be properly insulated to prevent shorting.

#### **2.2.3 (b) JAI Inc. Power Cables**

If you are using JAI Inc. power cables such as the 12P-02S, please refer to the 12-pin connector pin-out diagram below. The cable pin-out diagram is shown in Figure 51. The color-coded leads use Gray for Ground and Yellow for +12V.

#### **Figure 3. 12P-02S Interface Cable (optional)**

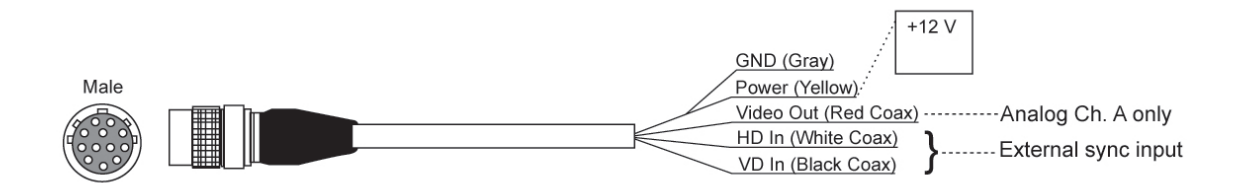

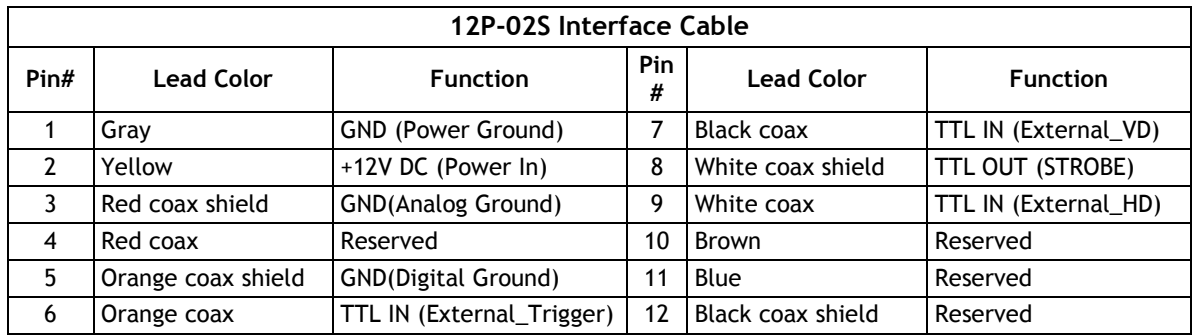

*Note: Make sure that the unused leads are not touching and that there is no possibility that exposed wires could cause the leads to short.*

#### **2.2.3.2 Building Your Own Power Cable**

Refer to the 12-pin connector pin-out in Figure1. Connect the Ground lead to pin #1, and the +12V DC lead to pin #2 of the 12-pin connector. Power must be DC-regulated, and of sufficient current to properly power the camera.

#### **2.2.3.3 Attaching the Power Cable to the Connector**

The 12-pin connector is keyed and will only fit in one orientation. Follow these directions to properly attach the power cable to the camera connector:

- 1. Rotate the connector while applying slight pressure until the keyways line up.
- 2. Press the connector into place until firmly seated.
- 3. Plug the power cord into the 100V AC socket. This powers-up the camera.

*Note: If using a power supply other than the standard PD-12U Series from JAI, certain characteristics are required of the power supply and the wiring in order to properly power the camera. The camera requires 12V immediately upon start-up; no slow ramps. Once power is applied, the power supply must be able to support a 2A to 2.5A in-rush current for approximately 200µs to prevent the voltage at the camera from dropping below the 10.8V minimum required. Dropping below this will result in the camera's internal power supply lowering its impedance in an attempt to draw more current. Since no more current will be available, the voltage at the camera will drop instead. This will result in a steady state hang-up which will damage the camera's power supply and cause the camera to cease operating or to operate in an unstable manner.*

#### **2.2.4 Attaching the Camera Lens**

The TM-2040GE camera accepts 1-inch or larger format size C-mount lenses. To attach the C-mount lens<sup>2</sup> to the camera, carefully engage the threads and rotate the lens clockwise until it firmly seats on the mounting ring. Do not force the lens if it does not seat properly. Some lenses with extremely long flange backs may exceed the mounting depth of the camera.

#### **2.2.5 Adjustable Back-Focus**

Before cameras are shipped, back focus is carefully set using a collimator, oscilloscope and other specialized equipment. While the factory-set focus serves well in most cases, an adjustable back focus makes it possible to improve image sharpness when using lower-cost zoom lenses, custom optics, or in unusual parameters.

There should be an obvious need to refocus the lens before attempting to change the back focus. This is a very exacting task. Some cameras have been returned to the factory to reset the back focus after failed attempts to change the focus by customers. It might be wise to label cameras whose back focus was adjusted.

- 1. The camera must be connected to a monitor before attempting to adjust the back focus.
- 2. To back focus the camera, first attach a C-mount lens in the mount. Be certain that the lens is properly seated.
- 3. Next set the lens focus to infinity (if the lens is a manual iris, set the iris to a high f number while still retaining a well illuminated image).
- 4. Loosen the three miniature hex set-screws (use a 0.9 mm hex wrench) that lock the focus ring in place (two screws for a CS-mount). Slowly turn the lens and focus ring assembly back and forth until you obtain the best image of the desired object. This sets the back focus. Once the best image is obtained, tighten the focus ring set-screws until they are snug. Do not over-tighten the screws.

*Note: Mini-bayonet cameras adapted to C-mount do not have the back focus feature.*

#### **Figure 4. Back Focus Set-Screw Locations**

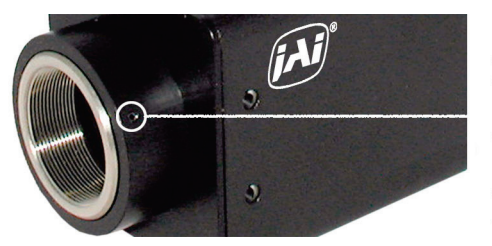

Loosen the three 2mm screws around the perimeter of the C-mount lens collar (two 2mm screws for a CS-mount) to adjust the back focus. Unless you absolutely must, do not attempt to adjust this focus.

l

<sup>2</sup> C-mount to F-mount and C-mount to K-mount adapters are available for larger format lenses (35mm). Check with local photography dealers for these lens adapters.

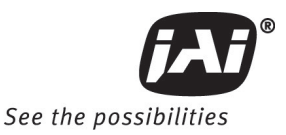

#### **3 Operation**

#### **3.1 Progressive Scanning**

The TM-2040GE uses a state-of-the-art progressive scanning interline transfer CCD which scans all lines sequentially from top to bottom at one frame rate. Like a non-interlace computer screen, it generates a stable, crisp image without alternating lines and provides full vertical TV resolution of 1000 lines (a normal TV monitor display may not be able to show 1000 lines due to monitor resolution of 30Hz scanning).

The interline transfer architecture is also important to generate simultaneous shuttering. This is different from full frame transfer architecture which requires a mechanical shutter or strobe light in order to freeze the object motion.

#### **3.1.1 Preset Scan Area**

TM/TMC/RM/RMC-2040GE has four fixed Scan Area Modes: full scan, centered 600 lines, centered 300 lines, and centered 150 lines. In full scan mode, all active lines of the CCD sensor, 1600 lines, are transferred out line by line. In centered mode 600 lines are transferred out, in 300 line and 150 line mode, only the centered lines are transferred out line by line. The rest of the lines are dumped out using the fast dump function of the CCD. This transfer method causes the frame rate of each mode to vary.

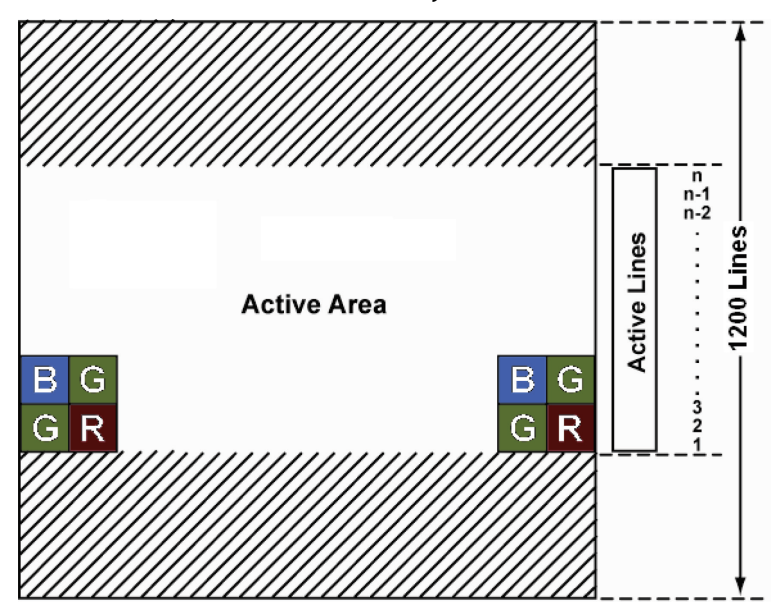

#### **3.1.2 Programmable Scan Area**

In Programmable Scan Area Mode, users can specify both the start point of the active scan area and the total active lines through the serial communication commands. The area selected by users is transferred out line by line. The rest of the lines are dumped out using the fast dump function of the CCD. The frame rate in this mode varies according to the selected active area. When the active area starts from x row, and the active lines are y lines, the frame rate can be calculated using the following formulas.

Frame Rate =

\n
$$
\left\{\n \begin{array}{cc}\n & \frac{1}{((n_f + 6) + n_r + y) \cdot 24 \, \mu s} & \text{Dual Tap} \\
\frac{1}{((n_f + 6) + n_r + y) \cdot 48 \, \mu s} & \text{Single Tap}\n \end{array}\n \right.
$$

Where,

$$
n_{f} = \begin{cases} \text{int} \left( \frac{x+6}{N} \right) & \text{remainder of } \frac{x+6}{N} = 0\\ \text{int} \left( \frac{x+6}{N} \right) + 1 & \text{remainder of } \frac{x+6}{N} \neq 0 \end{cases}
$$
  

$$
n_{r} = \begin{cases} \text{int} \left( \frac{1208 - x - y}{N} \right) & \text{remainder of } \frac{1208 - x - y}{N} = 0\\ \text{int} \left( \frac{1208 - x - y}{N} \right) + 1 & \text{remainder of } \frac{1208 - x - y}{N} \neq 0 \end{cases}
$$
  

$$
N = \begin{cases} 6 & \text{Dual Tap} \\ 12 & \text{Single Tap} \end{cases}
$$

1200 Lines

For a color CCD, the upper-left Bayer pattern changes, depending on the start point location. If the start point is an odd row, the upper-left Bayer pattern is G in RG. If the start point is an even row, the upper-left Bayer pattern is B in BG.

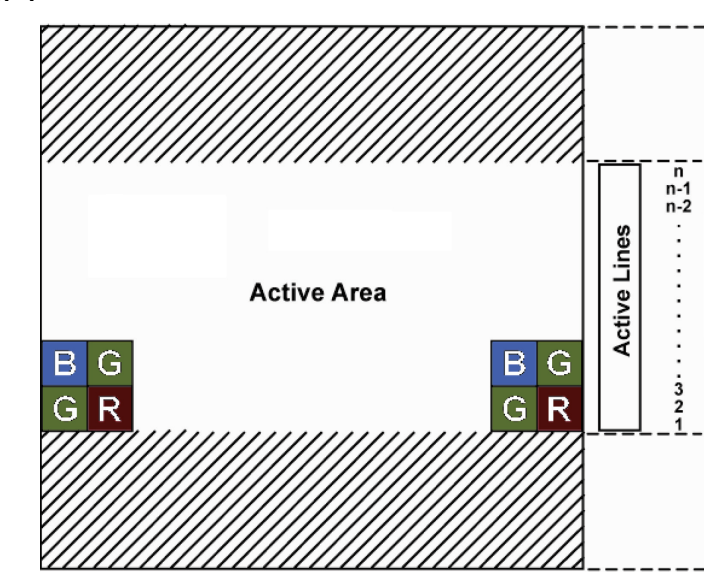

**Figure 5. Bayer 1**

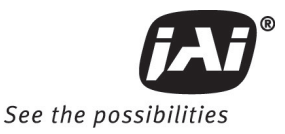

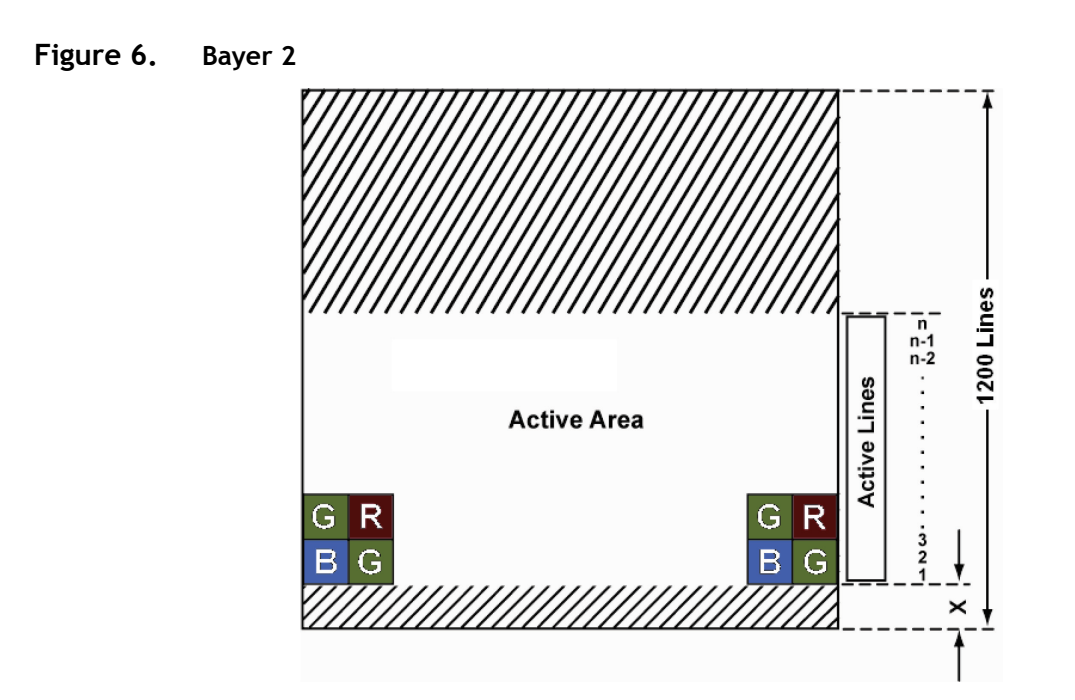

#### **3.1.3 Full Scan Area 2x2 Binning**

TM-2040GE has 2x2 binning of the full scan area. In full scan 2x2 binning mode, pixel (i, j) includes all the information of pixel  $(2i-1, 2j-1), (2i-1, 2j), (2i, 2j-1)$  and  $(2i, 2j)$  in normal full scan mode (where  $i=1, 2, ..., 800$ ; j=1,2, ...., 600). In this mode vertical binning makes frame transfer faster than normal scan mode, however, due to the mixture of pixel information, the camera resolution is low in this mode, and the Bayer pattern CCD camera loses color information.

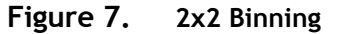

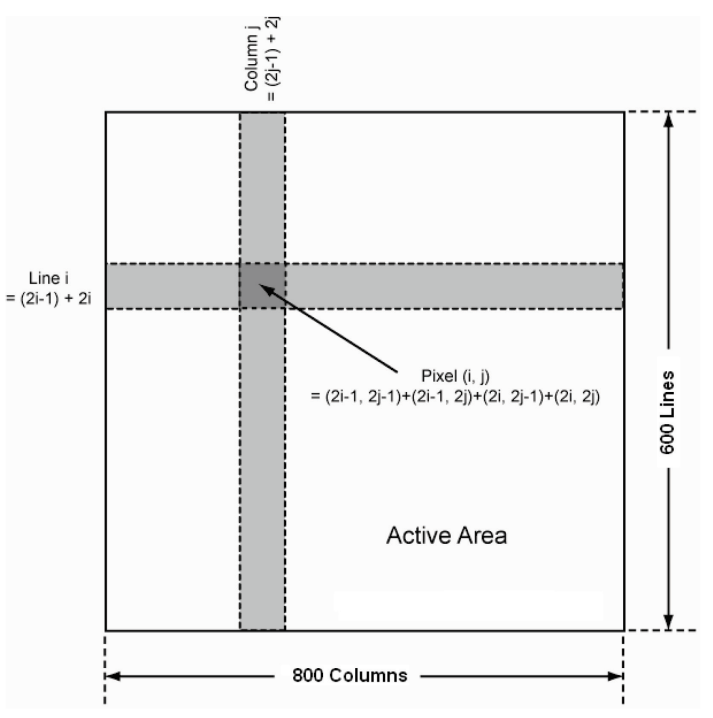

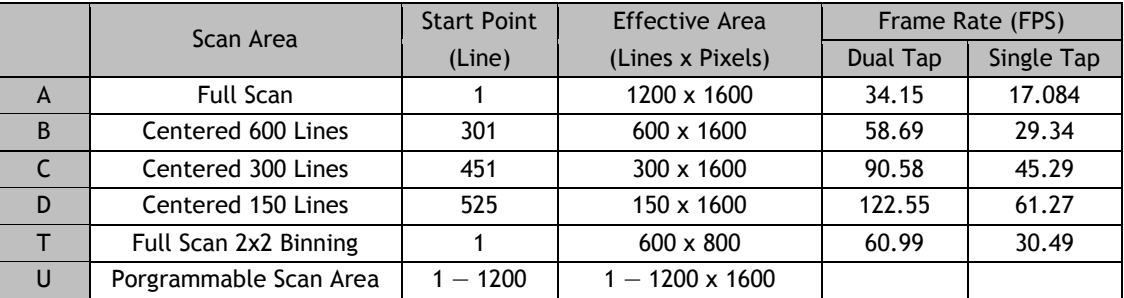

#### **Table 2 Scan Area Start Points**

#### **3.2 Bayer Color Filter (Color Versions)**

JAI Inc. AccuPiXEL series color cameras are high-resolution, high-speed progressive scan CCD cameras. The interline transfer, progressive scan CCD permits full vertical and horizontal resolution of images acquired at very high shutter speeds. The electronic shutter, which has speeds to 1/16,000 sec., can be reset asynchronously by external pulse control. Uniform square pixels provide superior image definition in any orientation. On-chip micro lenses mean increased sensitivity.

#### **3.2.1 Color Filter Array**

JAI Inc. AccuPiXEL cameras use Bayer CFA (color filter array) as their standard primary color filter. This filter provides the most popular color interpolation supported by numerous software suppliers.

The digital format allows the camera to output accurate pixel data, including the color information. When the data is stored in the frame buffer of a frame grabber or computer, the color information is easily manipulated to restore the original color images. Because the color filter array contains only a single R, G or B color in each pixel, the restored image has to fill in colors in the missing pixel locations. The software uses neighboring pixel information to "guess" the missing colors to make smooth, clear images. This is called "color interpolation." Today's high-speed computers allow such color interpolation to be done almost in real time. Because these cameras do not contain internal color processing circuitry, they are smaller and less expensive than fullfunction color cameras.

#### **3.2.2 Bayer Color Filter Array (CFA)**

The Bayer CFA is an R, G, B primary color filter array. This is the most widely accepted CFA for the single-chip CCD progressive scan format. This type of array layout has a specific order for each color's pixels. Since the human eye's resolution and color recognition are highest at green, the CFA contains two greens per each red and blue.

It is critical for the frame grabber and color interpolation to know where the individual color pixels exist relative to sync (LDV and FDV) timing.

This requirement makes digital output the preferred choice, because the timing relationships are very accurate

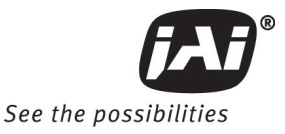

#### **Figure 8. Bayer Color Filter Response.**

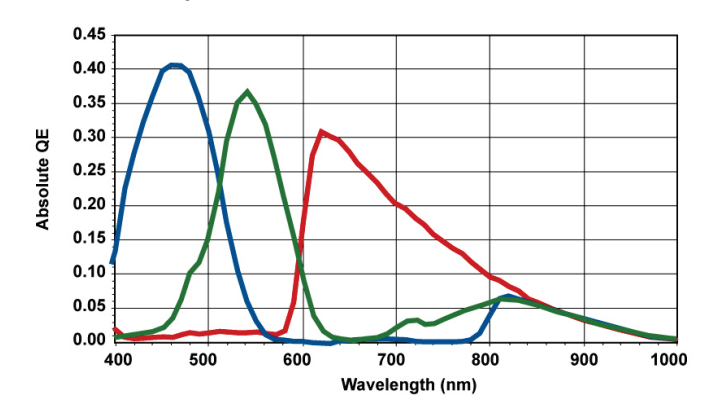

#### **3.2.3 Starting Pixel Configuration**

All manufacturers produce identical Bayer CFAs, but there are slight differences between the CCDs produced by different manufacturers. The first line is generally R and G. The camera timing can be adjusted to start with either G or R by skipping the very first pixels at each line. The majority of color interpolation software can select between a variety of pixel relations, such as R/G start or G/R start, as well as G/B start and B/G start. Once the correct scanning is configured, the rest of the interpolation is exactly the same. Contact JAI, Inc. for further information regarding CCD manufacturers.

#### **Figure 9. Example of Color CCD CFA Pattern**

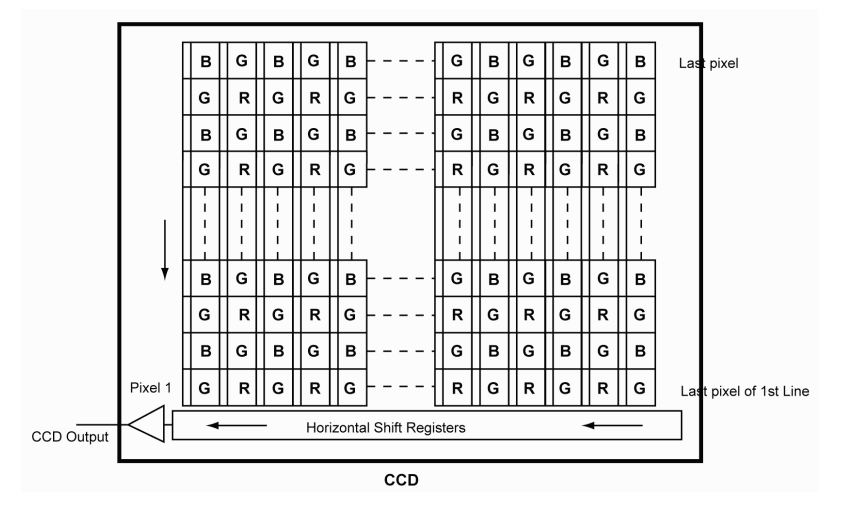

#### **3.2.4 Sync and Data**

The individual color data is exactly the same as the pixel data. This means that the timing relationships of the color cameras are also the same as of the monochrome cameras.

For a detailed timing chart, please refer to each monochrome camera's data sheet and manual.

The following diagram is an example of the TMC-2040GE default mode. FDV and LDV are used internally for the GigE interface.

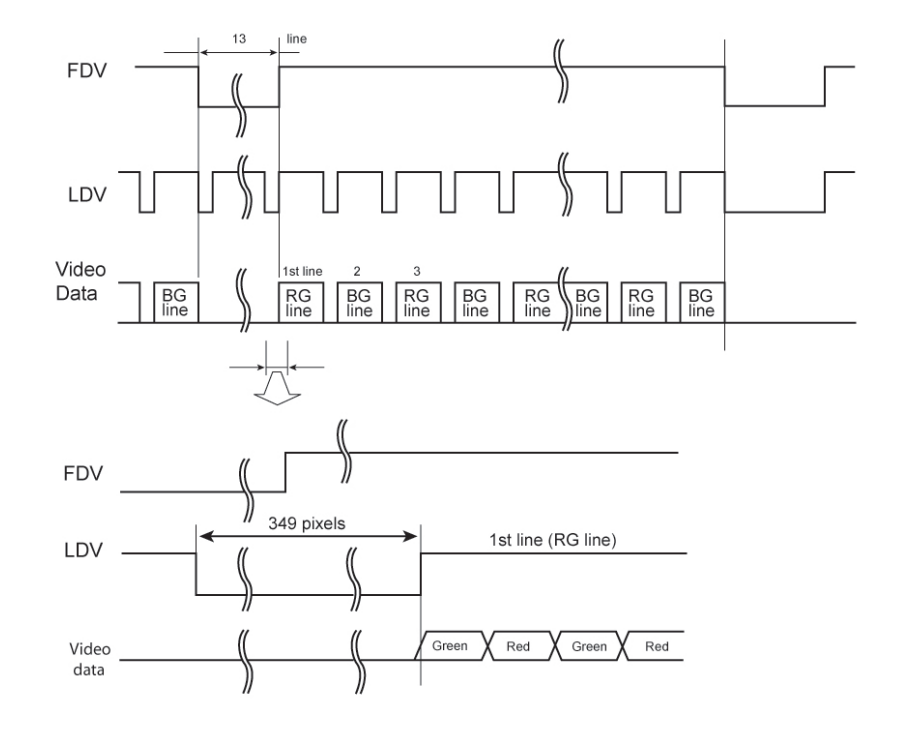

**Figure 10. Example of TMC-2040GE (Same as TM/RM/RMC-2040GE)**

#### **3.2.5 Camera Functions**

AccuPiXEL color cameras perform all functions the same way as monochrome cameras. However, because of color characteristics, the LUT (Look-up Table) is different. The LUT is a powerful tool to adjust the dynamic range, as well as the color dynamic range. Since human color perception is non-linear, LUT selection can help optimize color contrast by selecting the LUT value. Gamma 0.45 is logarithmic and is close to human perception.

When LUT is selected, black-level adjustment must be more accurate than for monochrome cameras.

#### **3.2.6 Interpolation Software**

The color interpolation can be performed in the frame grabber or by using the host computer's CPU. Most major frame grabbers with processing capability provide tools for color interpolation. Software vision packages also provide color interpolation capability, but speed and performance may be determined by the PC's resources and by the complexity of the interpolation routine.

#### **3.2.7 Color Interpolation**

The Bayer pattern color filter array (CFA) consists of R, G, and B primary colors. Each pixel represents one of three colors. In order to display or print color images, the signal has to be converted to RGB output, which has three independent channels (outputs) and sync signals.

Color interpolation software or firmware performs the color preprocessing by filling the missing color pixels with neighboring pixels. It then separates the stream of data, (8-bit or 10-bit) into 3 (RGB) data (8-bit x 3) and adds the color matrix to adjust and balance each of the R, G, and B channels (white balance or color balance).

The image quality depends on the camera's own pixel data (including pixel data independency from neighboring pixels, noise and color filter), and interpolation of the software algorithm such as 3 x 3 interpolation, 2 x 2 interpolation, color matrix, white balance capability, and so on.

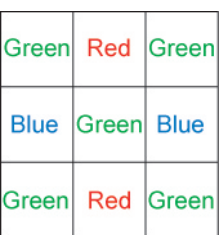

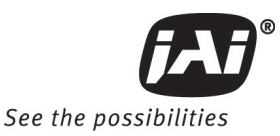

All AccuPiXEL color cameras are carefully designed for maximum color performance. JAI Inc. strongly suggests that you use digital output for the best performance.

Some software is used on board (FPGA or DSP) to perform the interpolation. Other software simply uses the host computer's memory and CPU. The processing speed may vary depending on the architecture and speed of the computer.

#### **3.3 Dynamic Range Control**

#### **Figure 11. Output and Blooming**

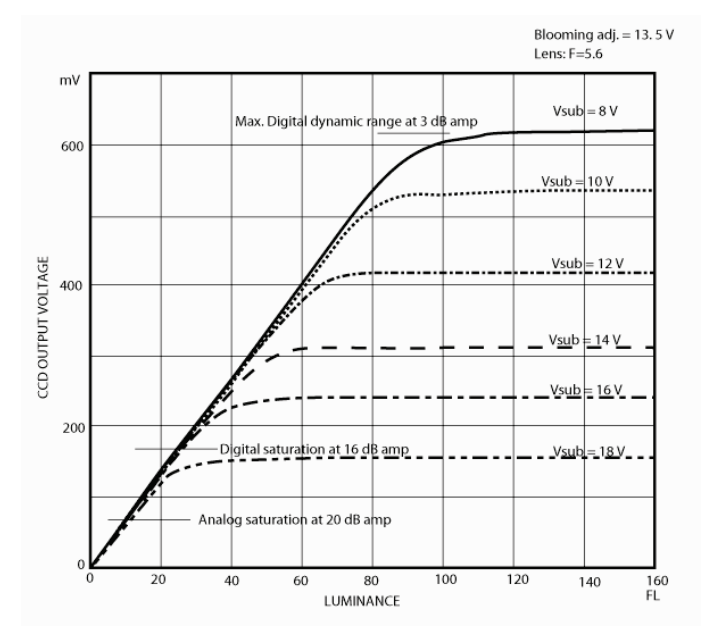

The typical interline transfer CCD has fixed noise levels based on dark current (thermal or KT noise), pattern noise, and the operating clock speed. In general, the level of the 20 MHz pixel clock CCD at room temperature is around 20 to 50 electrons. The maximum capacity of CCD charges is limited by the well capacity at saturation. The range is limited by the structure and the pixel size.

The TM-2040GE uses a CCD with 7.4 µm x 7.4 µm pixels and a two-phase vertical shift register structure. The well capacity is 40,000 electrons. The theoretical dynamic range is 40,000:30 = 1333:1 (60 dB).

A typical CCD camera does not use the full dynamic range due to the nominal gain and the output specification such as RS-170. The typical CCD camera's gain is set at 16 to 22 dB and the RS-170 video level is 714 mV. Using 20 dB gain for the calculation, CCD output is limited to 714/10 = 71.4 mV. Since the CCD's saturation voltage is 400 mV to 500 mV, it uses less than 1/5 of the full dynamic range.

Machine vision and outdoor applications cannot afford to miss image information behind the saturation, which is why the dynamic range adaptation is critical.

#### **3.3.1 Programmable Look-Up Table (LUT) and Knee Control**

The TM-2040GE has a built-in LUT (look-up table) for dynamic range control.

At a specific gain setting, the offset (minimum level.... dark point) and A/D reference top voltage (maximum level... saturation point) are set to 12-bit A/D input so that the full dynamic range of the CCD is utilized at 12 bit references as the input and the LUT output is converted into either 8-bit or 10- bit to adjust the gamma correction. There is no 12-bit LUT.

The look-up table has two knee points (variable gamma selection) that allow the 10-bit input to be segmented into three regions. The look-up table selection can be made by knee curve direct input.

#### **3.4 External Sync and Pixel Locking**

The TM-2040GE accepts an external sync of standard HD and VD at TTL level for general locking to a system sync and clock. The frequency requirement is as follows:

Full Progressive Scan:

 $fHD = 41.67 KHz \pm 2%$  $fVD = 34.15 Hz + 2%$ (Internal Master clock =  $80.00$  MHz, Pixel clock =  $40.00$  MHz)

600L Partial Scan:

 $fHD = 41.67 KHz + 2%$  $fVD = 58.69$  Hz + 2%

300L Partial Scan:

fHD =  $41.67$  KHz  $\pm$  2%  $fVD = 90.58 Hz \pm 2%$ 

150L Partial Scan:

 $fHD = 41.57 KHz + 2%$ fVD =  $122.55$  Hz  $\pm 2\%$ 

#### **3.5 Electronic Shutter**

The TM-2040GE has a substrate drain-type shutter mechanism which provides a superb picture at various speeds without smearing.

#### **3.5.1 Programmable Exposure-Continuous Mode**

The exposure time of TM/TMC-2040GE can be specified from one video line to a maximum of one frame using the serial communication commands in the Continuous Mode. There is overhead where the specified exposure time is n video lines, making the real exposure time equal to When n=0, the exposure time is the minimum exposure time. It is equal to:

Exposure Time =  $\begin{cases} (n+1) * 24 \mu s + 7.45 \mu s & Dual Tap \\ (n+1) * 48 \mu s + 7.45 \mu s & Single Tap \end{cases}$ 

When  $n=0$ , the exposure time is minimum exposure time. It is equal to:

Minimum Exposure Time =  $\begin{cases} 31.45 \,\mu s \,\,(1/32000s) & Dual Tap \\ 55.45 \,\mu s \,\,(1/18000s) & Single Tap \end{cases}$ 

In this mode the maximum exposure time is equal to the setting for one frame. If the user specified exposure time is longer than the time allowed for one frame, it will be ignored by the camera.

#### **3.5.2 Asynchronous No Shutter Mode**

In Asynchronous No Shutter Mode, applying the external trigger starts a camera scan reset. The camera finishes the line it is scanning and scans an additional 9 video lines, this charge is sent to the horizontal register.

Because the external trigger is randomly applied, the new image charge may overlap with the previous image. To prevent an existing charge accumulation from interfering with a new image, most users set up the application in a dark area and depend on a strobe light for illumination. From the time the external trigger activates until the transfer gate turns off, about 9.5 video lines are available for integration; if everything is properly configured, the strobe flashes during this time.

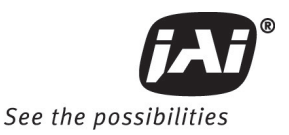

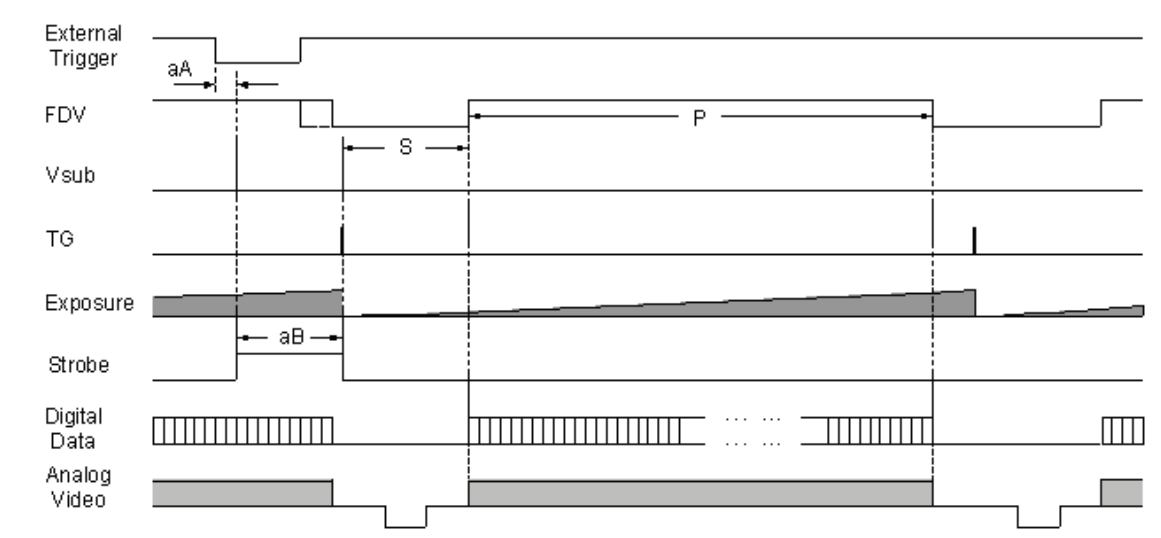

**Figure 12. External Trigger Timing.**

#### **3.5.3 Asynchronous Programmable Exposure Mode**

In Asynchronous Programmable Exposure Mode, when an external trigger is applied, the exposure starts after one discharge signal (Vsub), which happens after the trigger's active edge is off. Because the discharge signal (Vsub) synchronizes with LDV in this mode, there is a maximum one video line of jitter between the trigger active edges to discharge signals (Vsub) off. In this mode, the exposure time from 0 video lines to 2079 video lines can be controlled through serial communication commands in one video line steps. In this mode, the minimum exposure time is equal to 0 video lines plus overhead: the maximum exposure time is equal to 2079 video lines plus overhead. Where the specified exposure time is n video lines, the real exposure time is equal to:

*Exposure Time* = 
$$
\begin{cases} (n + 1) * 24 \mu s + 7.45 \mu s & Dual Tap \\ (n + 1) * 48 \mu s + 7.45 \mu s & Single Tap \end{cases}
$$
 (*n* = 0, 1, ...... 2079)

When  $n=0$ , the exposure time is minimum exposure time. It is equal to:

Minimum Exposure Time = 
$$
\begin{cases} 31.45 \,\mu s \, (1/32000s) & Dual Tap \\ 55.45 \,\mu s \, (1/18000s) & Single Tap \end{cases}
$$

When  $n=2079$ , the exposure time is maximum exposure time. It is equal to:

Maximum Exposure Time = 
$$
\begin{cases} 49.93 \text{ ms } (1/20 \text{ s}) & \text{Dual Tap} \\ 99.85 \text{ ms } (1/10 \text{ s}) & \text{Single Tap} \end{cases}
$$

- If the exposure time is less than one frame time ( $n < 1219$ ), the maximum trigger frequency is equal to 1/1 frame time.
- If the exposure time is longer than one frame time ( $n > 1219$ ), the maximum trigger frequency is equal to 1/ exposure time.
- The minimum active period of the external trigger is 5μs.

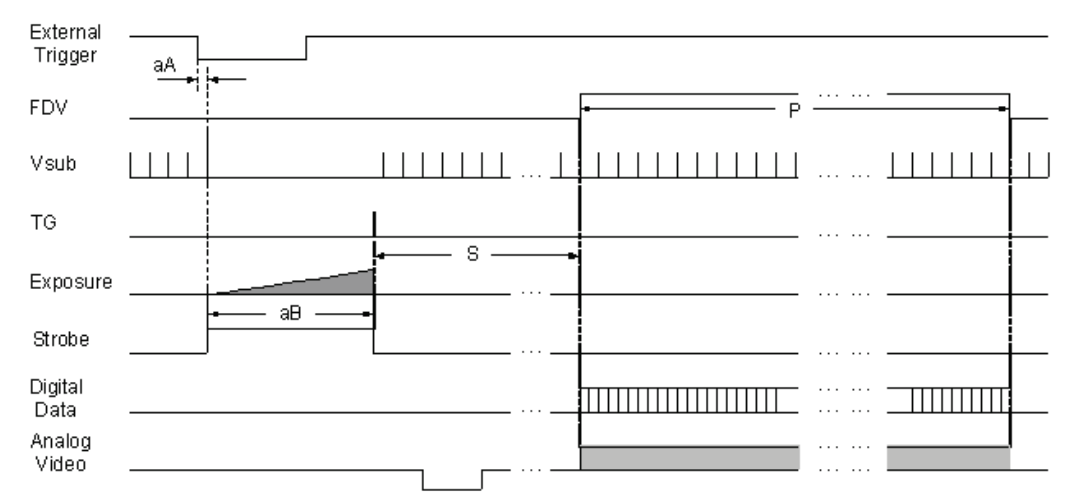

**Figure 13. Asynchronous Programmable External Trigger**

#### **3.5.4 Pulse Width Control Mode**

In Pulse Width Control (PWC) Mode, the exposure time is controlled by the external trigger. When an external trigger is applied, one discharge signal (Vsub) is generated right after the active edge of the trigger. The exposure starts when the discharge signal is in the off state. The exposure ends following the trigger active off. Exposure time is controlled by the pulse width of the external trigger. Because the CCD requires some overhead from trigger-active-off to the transfer gate event, the actual exposure time is equal to:

Exposure Time = Pulse Width +7.45µs

Since one discharge signal (Vsub) is generated right after the active edge of the trigger, it is asynchronous with LDV, and the discharge signal may happen during an active video transfer period, causing visible reset noise to show in the current image. To avoid reset noise, the maximum trigger frequency in PWC mode should be less than 1/ (exposure time + one frame transferring time).

The minimum active period of the external trigger is 5µs. Theoretically, the maximum active period of the external trigger is unlimited. But, due to the usability of images at 25°C it is recommended the active period of the external trigger be no longer than one second.

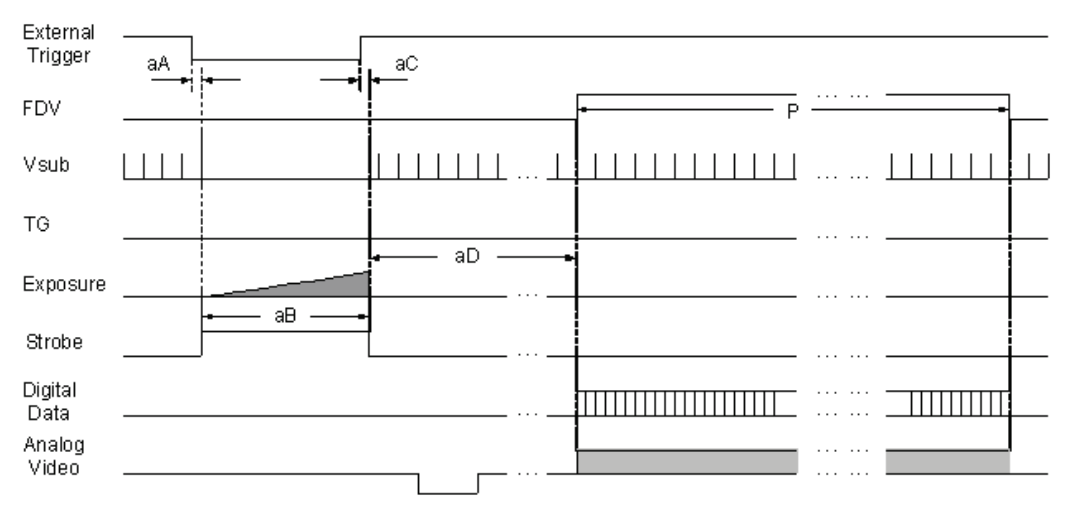

**Figure 14. Pulse Width Control Trigger**

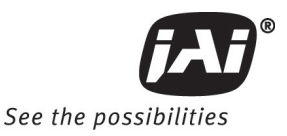

#### **3.5.5 Particle Imaging Velocimetry Fixed Exposure Mode**

In Particle Imaging Velocimetry (PIV) Fixed Exposure Mode, when an external trigger is applied, the first time exposure starts the same as in PWC mode. It lasts a very short period (8µs). The second time exposure starts during the transferring time of the first image. The second time exposure continues until the first image transfers completely. The second image is transferred after the second exposure. There is a short period (500ns) between the first exposure and the second exposure. In order to keep two exposure periods constant, the LDV is reset before the first image is transferred out.

The maximum trigger frequency in this mode is equal to 1/ (transfer time of two frames + 4µs). The minimum active period of the external trigger is 5µs

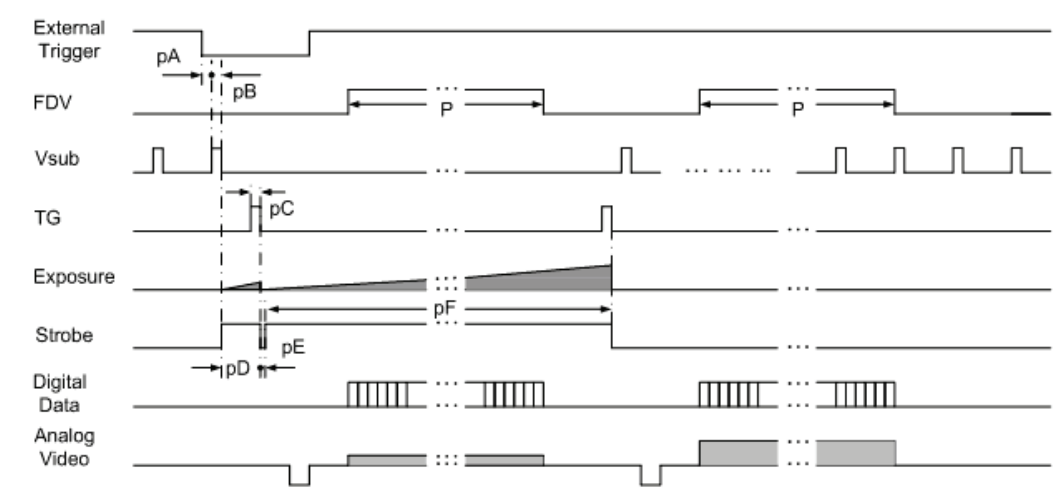

#### **Figure 15. PIV Exposure Timing Table**

#### **3.5.6 PWC PIV Mode**

The PWC PIV Mode is based on PIV Fixed Exposure. In this mode, the first time exposure is controlled by the pulse width of the external trigger, which is similar to PWC mode. The real exposure time of the first image is equal to the pulse width of the external trigger.

The maximum trigger frequency in this mode is equal to 1/ (transfer time of two frames + exposure time of the first image).

The minimum active period of the external trigger is 10 pixel clocks (250ns)

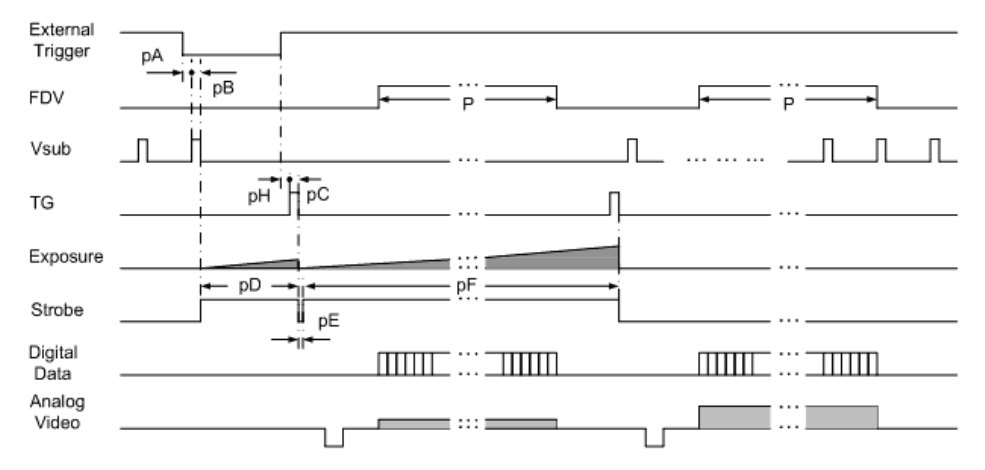

#### **Figure 16. PWC PIV Timing Table.**

|    | Asyn No Shutter | Async Preset and Prog. Shutter | <b>PWC</b>            |
|----|-----------------|--------------------------------|-----------------------|
| aA | <1 line         | <1 line                        | 6 clk                 |
| aB | 9.5 line        | $(n+1)$ lines + 298 clk        | Pulse width + 298 clk |
| аC |                 |                                | 370 clk               |

**Table 3 Asynchronous Mode Chart**

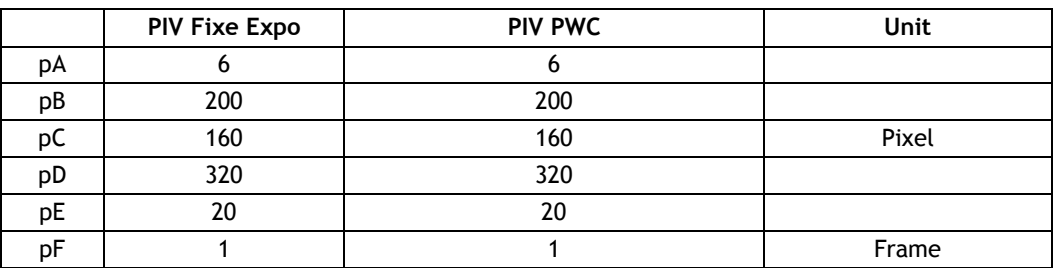

# **3.6 Camera Timing Charts**

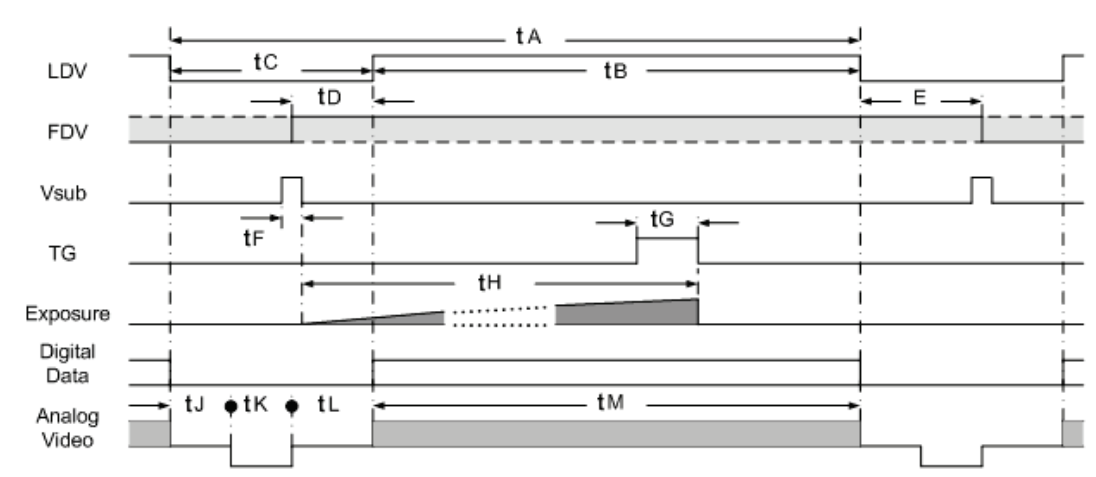

#### **Figure 17. Camera Timing Chart**

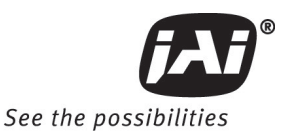

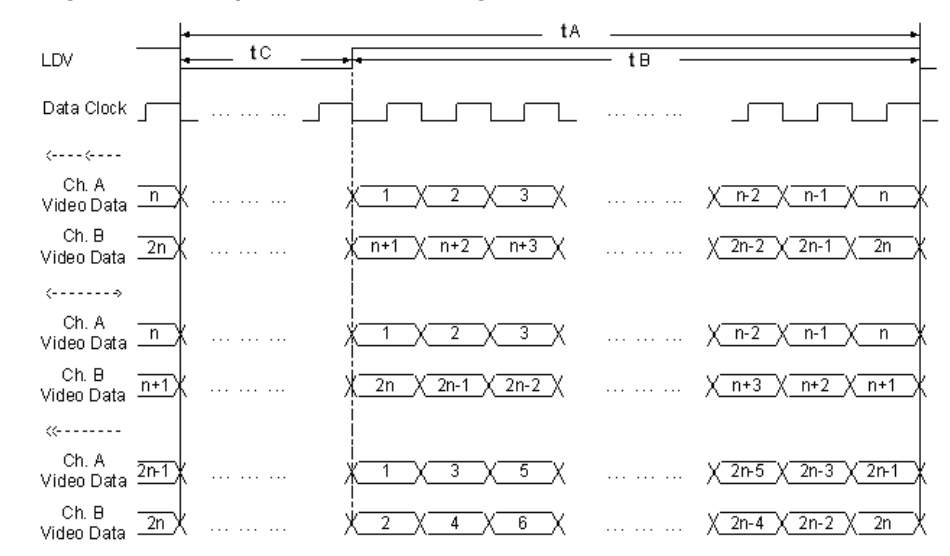

**Figure 18. Digital Data Output Order for Configuration**

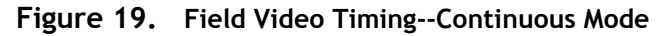

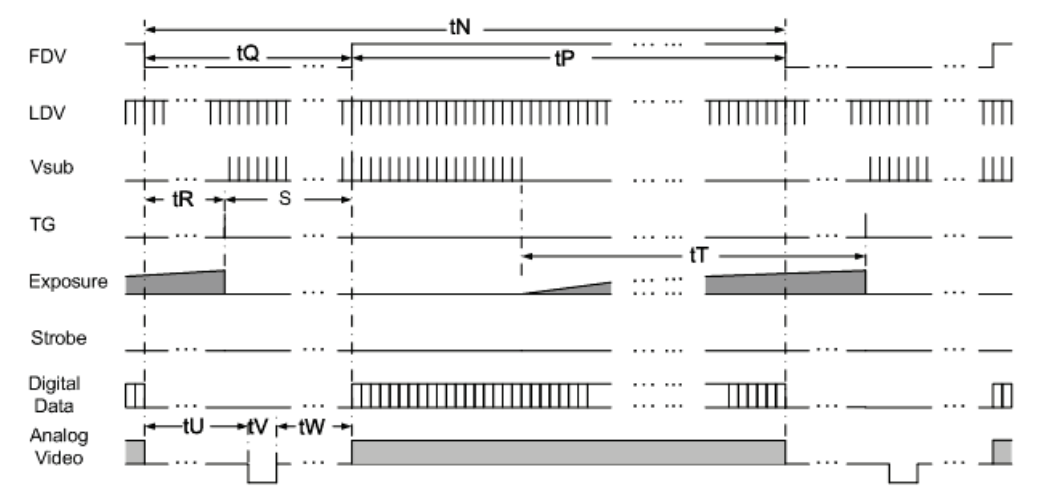

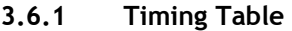

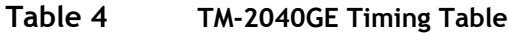

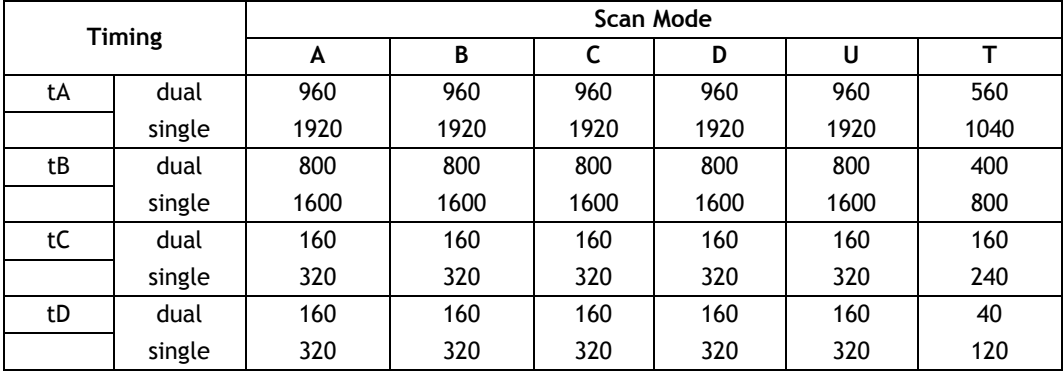

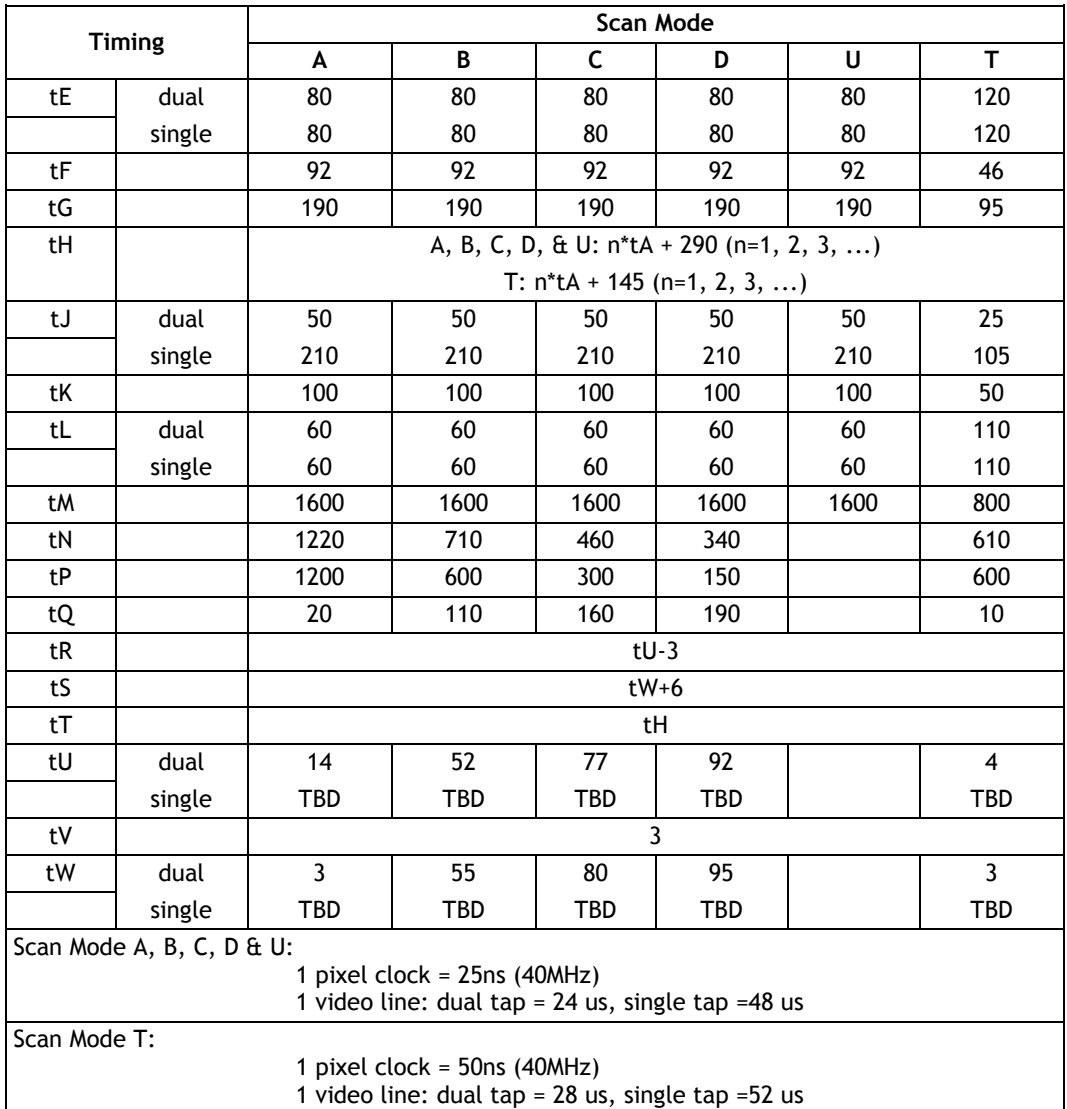

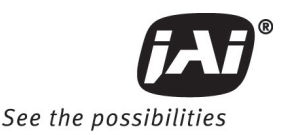

#### **4 Function & Operations**

#### **4.1 GigE Vision Standard Interface**

The TM-2040GE cameras are designed in accordance with the GigE Vision standard. Digital images are transmitted over Cat5e or Cat6 Ethernet cables. All camera functions are also controlled via the GigE Vision interface.

The camera can operate in continuous mode, providing an endless stream of images. For capturing individual images, related to a specific event, the camera can also be triggered. For precise triggering, it is recommended to use a hardware trigger applied to the Hirose 12-pin connector. It is also possible to initiate a software trigger through the GigE Vision interface. However, when using a software trigger, certain latency inherent to the GigE interface must be anticipated. This latency, that manifests itself as jitter, greatly depends on the general conditions and traffic on the GigE connection. The frame rate described in this manual is for the ideal case and may deteriorate depending on conditions.

When using multiple cameras (going through a switch and/or a single path) or when operating in a system with limited transmission bandwidth the Delayed Readout Mode and Inter-Packet Delay functions can be useful.

#### **4.2 GigE Vision-Aware Software**

A GigE Vision camera can be controlled by any software that understands the protocol. At JAI we provide the JAI GigE Vision SDK and Control Tool to interface with our cameras. The remainder of the manual will show screenshots of the JAI Control Tool but other 3rd party software will provide similar functionalities.

#### **4.3 Recommended Network Configurations**

Although the TM-2040GE cameras conform to Gigabit Ethernet (IEEE 802.3) not all combinations of network interface cards (NICs) and switches/routers are suitable for use with the GigE Vision compliant camera.

#### **4.3.1 Verified Network Interface Cards (NICs)**

At the time of publishing this document these combinations have been verified: NIC: Intel Pro/1000MT, Pro/1000GT, Pro/1000PT. CPU: Intel Core 2 Duo 1.84Ghz. Memory: 2 GB Video Card: video card on PCI Express bus with at least 256MB of VRAM.

Functions such as screen saver and power save should not be used. Unnecessary applications such as Word, Excel or others should not be used.

#### **4.3.2 Video data rate (network bandwidth)**

The video bit rate for TM-2040GE cameras at the continuous mode and full scan area (1600x1200) is:

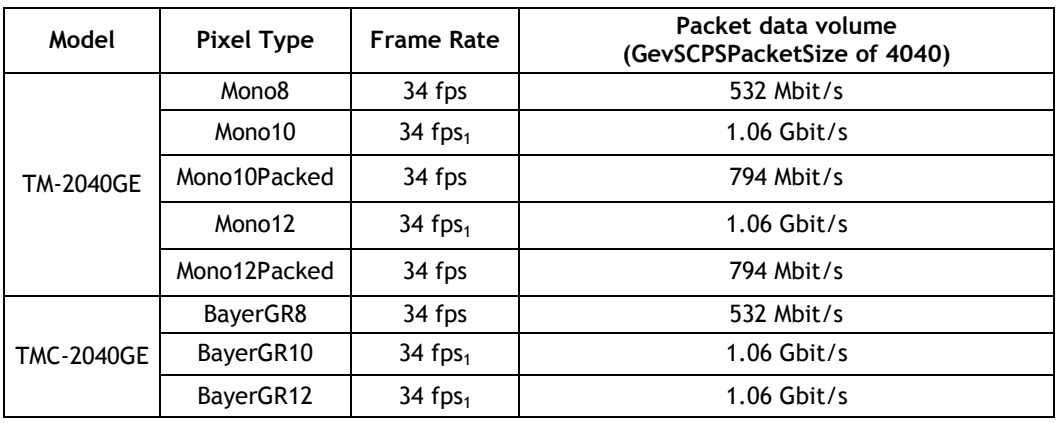

*Note: 1 The Mono10, Mono12, BayerGR10, and BayerGR12 settings at full frame rate will exceed GigE bandwidth. It is recommended to use Mono10Packed or Mono12Packed for max frame rate.*

For TM-2040GE cameras, the jumbo frame can be set at a maximum 16260 Bytes (Factory setting is 1428 Bytes). To set Jumbo Frames, refer to section 4.3.4.

To ensure the integrity of packets transmitted from the camera it is recommended to follow these simple guidelines:

Whenever possible use a peer-to-peer network.

When connecting several cameras going though a network switch, make sure it is capable of handling jumbo packets and that it has sufficient memory capacity.

Configure inter-packet delay to avoid congestion in network switches.

Disable screen saver and power save functions on computers.

Use high performance computers with multi-CPU, hyper-thread and 64-bit CPU, etc.

Only use Gigabit Ethernet equipment and components together with the camera.

Use at least Cat5e or preferably Cat6 Ethernet cables.

Whenever possible, limit the camera output to Mono8, Mono10Packed or Mono12Packed for Monochrome cameras, and BayerGR8 for color.

#### **4.3.3 Disable Firewalls**

To ensure proper operation of the JAI SDK & Control Tool, all firewalls must be disabled. This also includes the Windows firewall.

Click [Start], [Control Panel] for accessing the Windows firewall configuration.

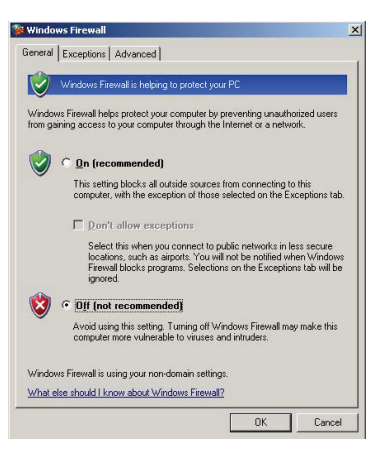

#### **4.3.4 Enabling Jumbo Frame**

- (1) Click [Start] and click [Control Panel].
- (2) Click [Performance and Maintenance].
- (3) Click [System].
- (4) Click [Hardware] tab.
- (5) Click [Device Manager]

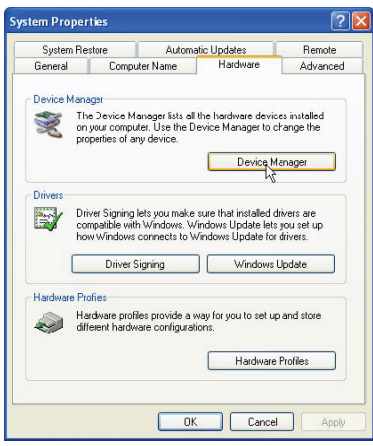

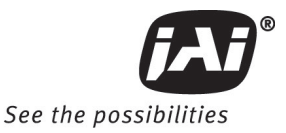

- (6) Expand [Network adapters].
- (7) Select target NIC, right-click, and click [Properties].

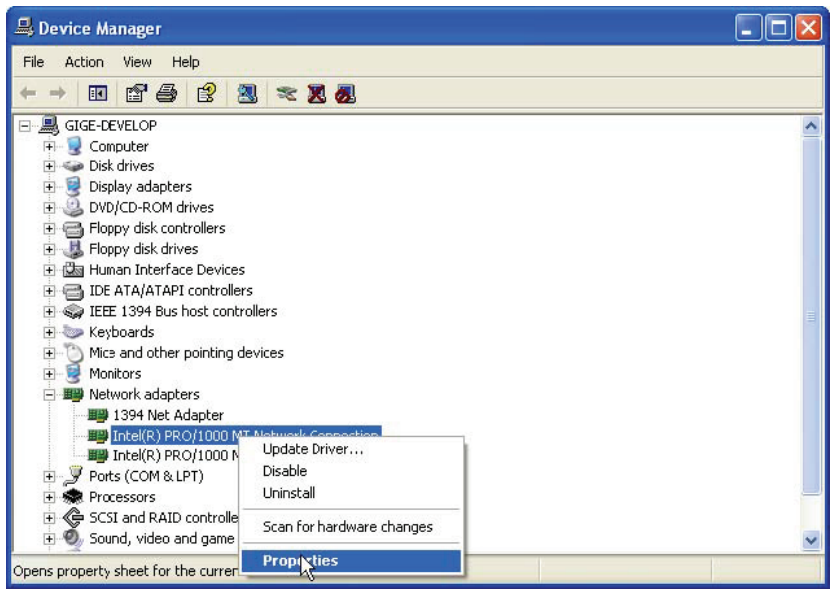

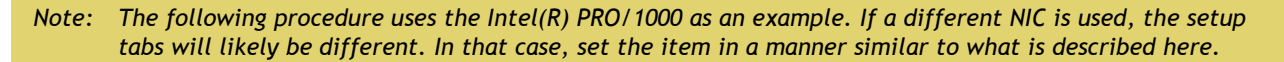

Intel(R) PRO/1000 MT Network Connection Properties  $\overline{2}$ General Advanced Driver Details Resources Power Management  $\mathbb{Z}$ The following properties are available for this network adapter. Click the property you want to change on the left, and then select its value on the right. Property: Value: Adaptive Inter-Frame Spacing Enabled  $\overline{\phantom{0}}$ Enable PME **Flow Control** Interrupt Moderation Rate Jumbo Frames Link Speed & Duplex Locally Administered Address<br>Log Link State Event<br>Offload Receive IP Checksum Offload Receive TCP Checksum Offload Transmit IP Checksum Offload Transmit TCP Checksum QoS Packet Tagging Receive Descriptors  $OK$ Cancel

(8)Click [Advanced] tab.

(9) Select Jumbo Frames under Property, and select the desired Value. This setting defines the maximum GevSCPS Packet Size the camera can use.

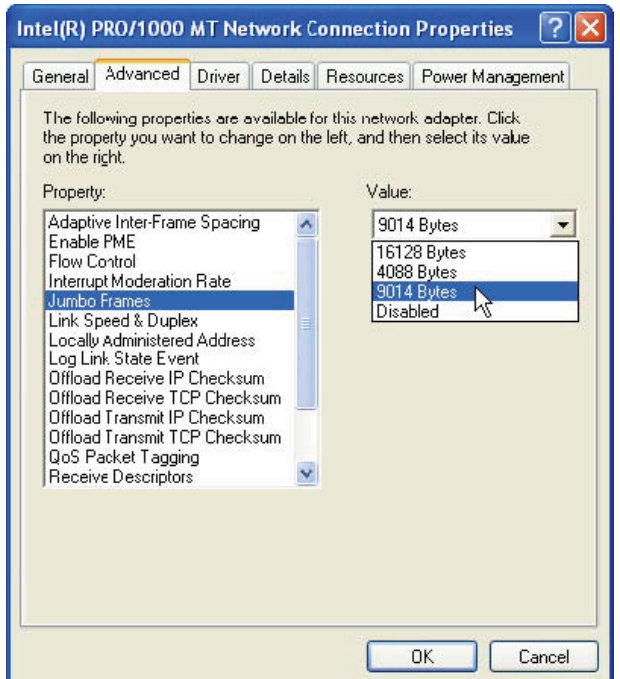

(10)Click [OK].

(11)Close [Device Manager].

(12)Close [System Properties] clicking [OK].

#### **4.3.5 Setting Receive Descriptors**

If the Network Connection Properties list contains a property called Receive Descriptors, then change its property to the maximum value supported by the NIC installed in the computer.

Click "OK" to save the property.

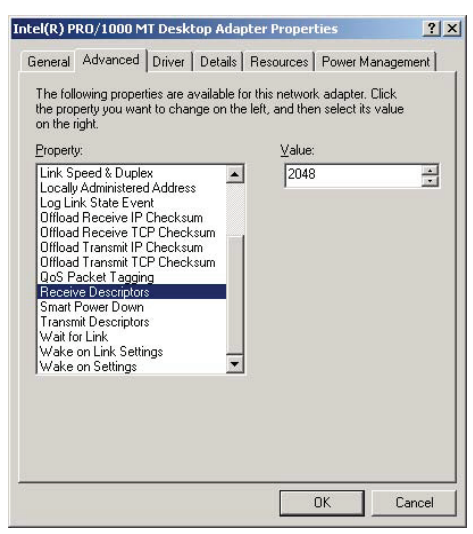

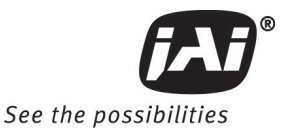

#### **4.3.6 Interrupt Moderation rate**

If the Network Connection Properties list contains a property called Interrupt Moderation Rate, then it is possible to set the preferred value. When it is changed from Minimal, M High and Extreme, number of interruption is decreased to get better performance. Set it to "Extreme."

Click "OK" to save the property.

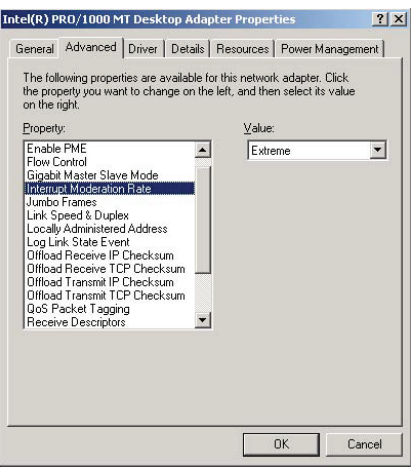

#### **4.3.7 Calculating and setting Inter-Packet Delay**

When connecting several cameras to one network interface card via a switching hub, it is important to optimize the Inter-Packet Delay of the cameras to avoid congestion in the switch. A sure sign of congestion is the loss of packets.

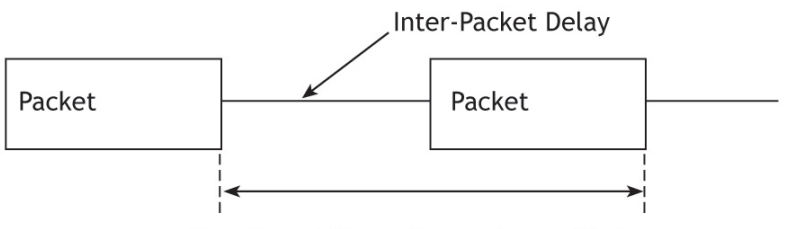

Duration of the entire packet, with delay

Since increasing the inter-packet delay also adds overhead to the data transfer it is important to calculate the optimal setting in order to make best use of the video bandwidth.

JAI Control Tool has a built in wizard for calculating Inter-Packet Delay. When the Inter-Packet Delay function is activated, a button appears on the right hand side of the bar. Click the button to open the calculation wizard window.

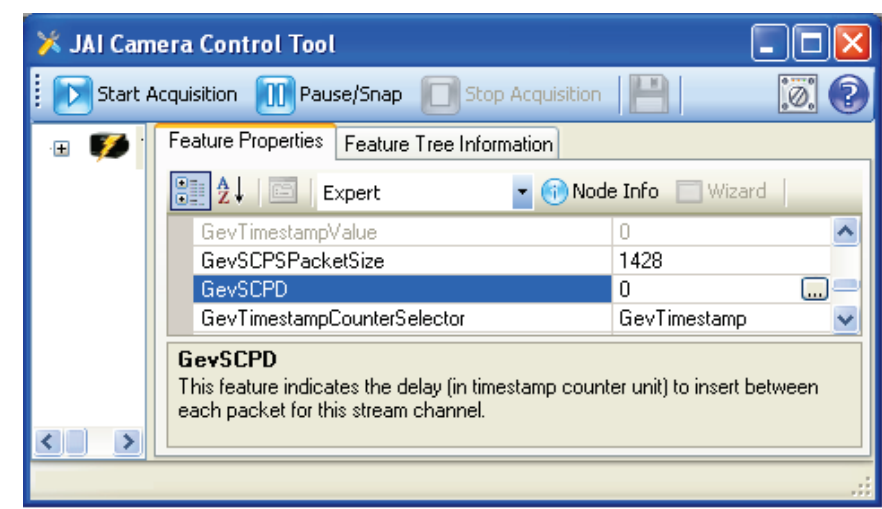

At first, type in the frame rate of the connected camera. TM-2040GE cameras (in dual-tap mode) are 34 fps.

Set the bandwidth at 80%.

Click the calculation tab.

New value is calculated.

Click OK. This value displayed is automatically transferred to the Packet Delay column of the Control Tool.

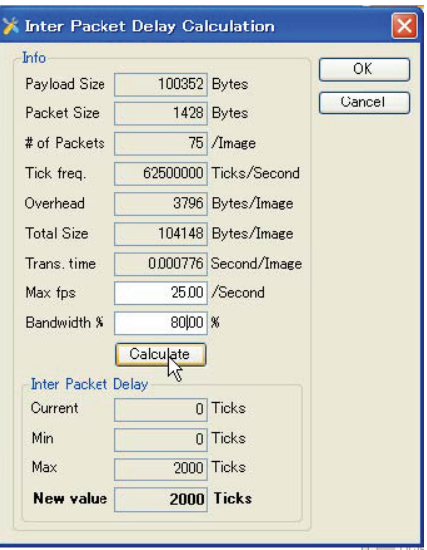

#### **4.3.8 Confirm the Filter Driver is used**

The filter driver is installed as an optional function when JAI SDK is installed. If the filter driver is not installed at that time, it can be installed from, All Programs ⇒ JAI SDK ⇒ GigE Vision Filter Driver ⇒ Install GigE Vision Filter Driver.

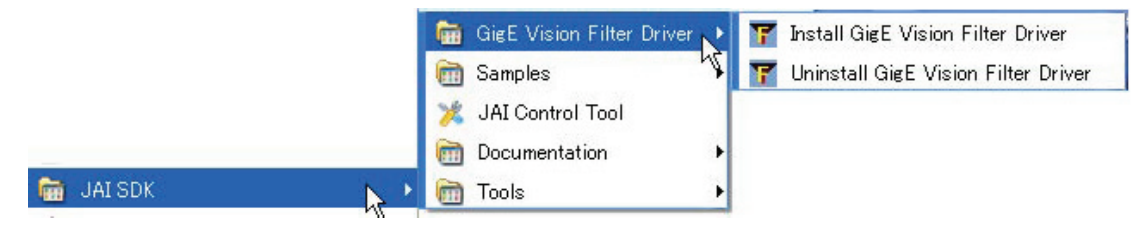

If the Filter Driver is installed properly, the Camera Control Tool indicates " Driver Type Filter Driver " in the Network Interface.

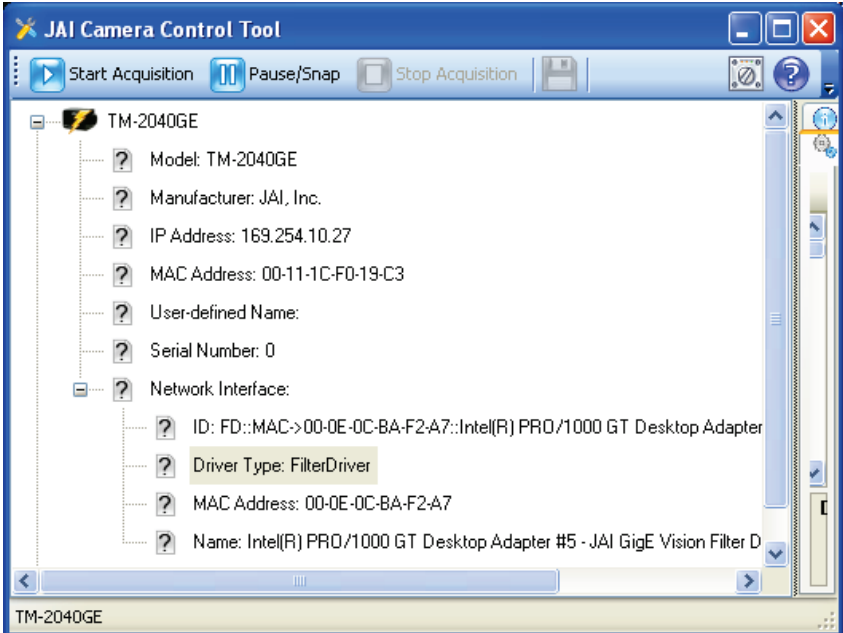

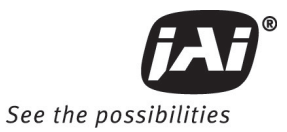

If it is not shown, confirm the setting in the "Settings" window. Access the "Settings" window by clicking on the icon to the left of the blue question mark icon. Refer to the "Getting Started Guide" provided with the JAI GigE Vision SDK and Control Tool for more information about controls in the "Settings" window.

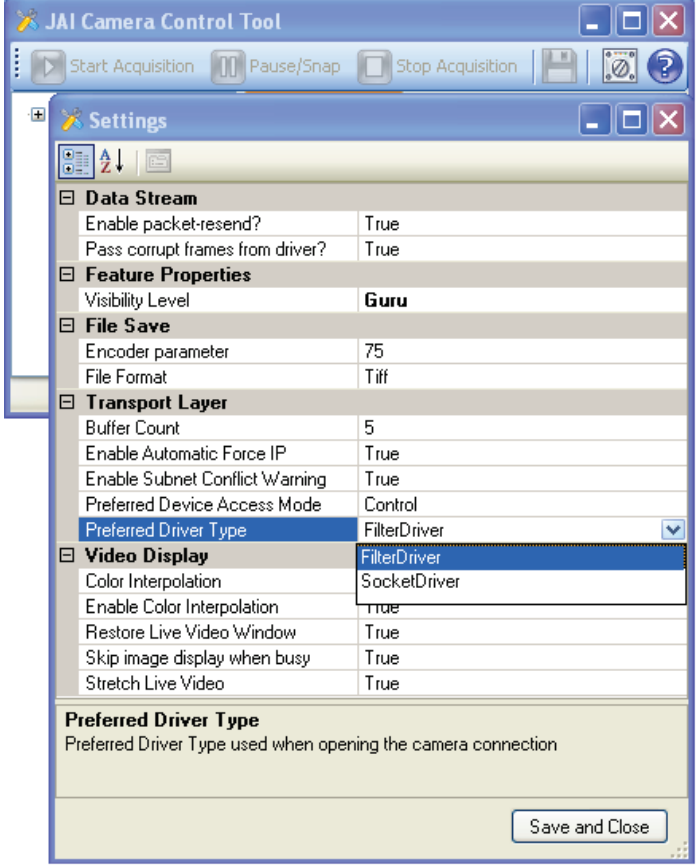

#### **5 Configuring the Camera**

The following sections describe the various features of the camera.

#### **5.1 Acquisition and Trigger Controls**

These controls affect exposure mode, exposure time, and image acquisition operations.

**Figure 20. Acquisition And Trigger Controls Category**

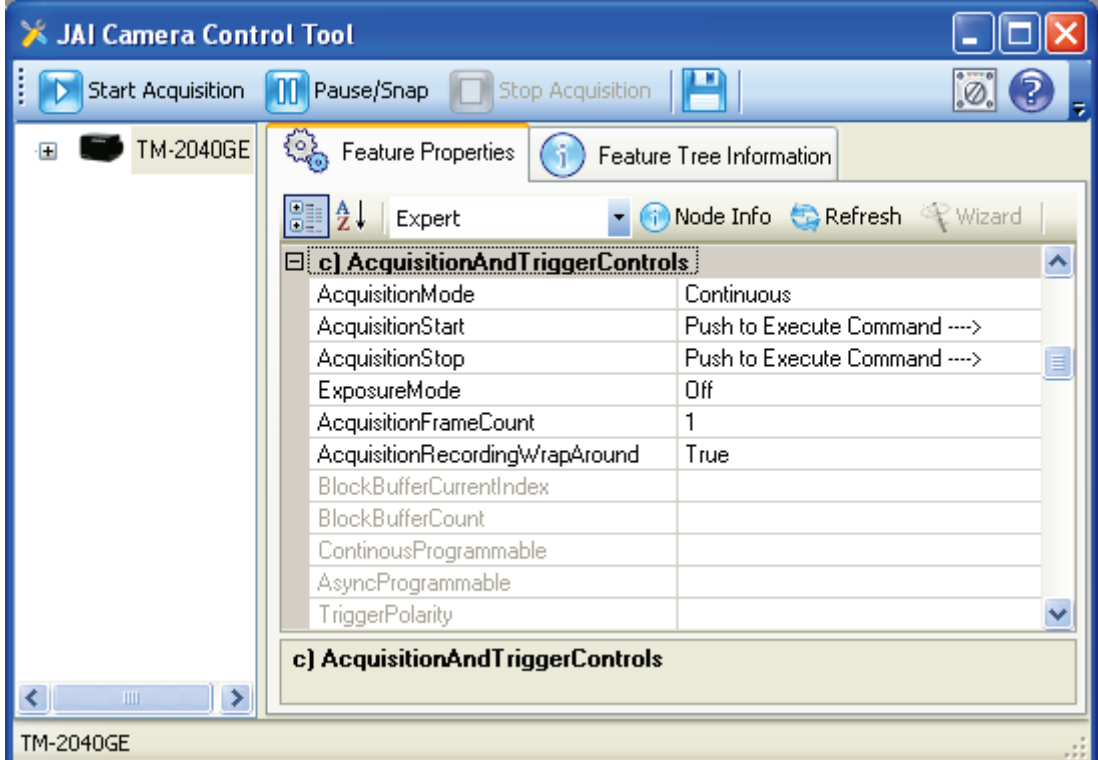

*AcquisitionMode:* controls how the camera behaves during image acquisition. The possible options are:

- Continuous: Images will be acquired continuously.
- SingleFrame: A single image will be acquired.
- MultiFrame: the camera acquires the number of images as specified by AcquisitionFrameCount feature (see next page).
- ContinuousRecording: The camera will continuously acquire and store images onto the onboard memory. Acquisition is stopped when the onboard memory capacity is reached if AcquisitionRecordingWrapAround is False.
- ContinuousReadout: Images will be read continuously from the camera's onboard memory. When no more images are available, timeouts will occur.
- SingleFrameRecording: Acquire a single image and store onto the onboard memory.
- SingleFrameReadout: A single image will be read from the onboard memory. If no frames are available, a timeout will occur. To receive the next image simply execute AcquisitionStart once.

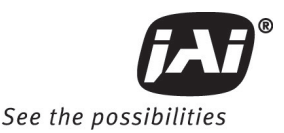

*AcquisitionStart:* tells the camera to start acquiring images in the mode as specified by AcquisitionMode. This also tells the camera to send one more image while in SingleFrameReadout.

*AcquisitionStop:* tells the camera to stop acquiring images.

*AcquisitionFrameCount:* specifies the number of frames to be acquired in the MultiFrame Acquisition mode. Valid range is from 1 to 255.

*AcquisitionRecordingWrapAround:* for use with ContinuousRecording mode. When the buffer is full the oldest recorded image will be overwritten by the newest image.

*BlockBufferCount:* shows the number of images recorded. The number of available Block Buffers depends on image size, GevSCPSPacketSize, and GrbCh0AcqCfgMemoryWaterLevel. It is recommended to use at least 1440 for GevSCPSPacketSize. See "PLC Grabber Features" section 5.9.7 for a description of GrbCh0AcqCfgMemoryWaterLevel.

*BlockBufferCurrentIndex:* for use with ContinuousReadout and SingleFrameReadout modes. Sets the index of the image that would be delivered next when AcquisitionStart or Start Acquisition is executed. Index 0 refers to the oldest image. Subsequent AcquisitionStart commands automatically increment this value. It is a write only register so you will not see the value change.

*ExposureMode:* specifies mode of operation for the exposure control (or shutter). All Async modes, and PulseWidthControl require a trigger signal. The possible options are:

- Off: No shutter.
- ContinuousProgrammable: Puts the camera into ContinuousProgrammable mode and enables the ContinuousProgrammable value feature below.
- AsyncNoShutter: this mode is meant to be used in a dark environment in conjunction with strobe light. This setting and all settings below require a trigger signal.
- PulseWidthControl
- FixedExposurePIV
- PulseWidthControl\_PIV
- AsyncProgrammable: Puts the camera into AsyncProgrammable mode and enables the AsyncProgrammable value feature below.

*ContinuousProgrammable:* user defined shutter time in unit of scan lines. Available only when ExposureMode is in ContinuousProgrammable.

*AsyncProgrammable:* user defined shutter time in unit of scan lines. Available only when ExposureMode is in AsyncProgrammable. Requires trigger signal.

*TriggerPolarity*: this feature selects which signal state, high or low, of the trigger signal will initiate an image capture for triggered ExposureModes.

#### **5.2 AnalogControls**

These controls allow you to make adjustment to image intensities (Gain), Black Level, and channel balancing.

The camera image sensor is read out via two channels called Taps. Each channel's Gain, and Black Level can be independently adjusted.

**Figure 21. AnalogControls Category**

| <b>X JAI Camera Control Tool</b> |                             |                               |  |  |  |
|----------------------------------|-----------------------------|-------------------------------|--|--|--|
| <b>Start Acquisition</b>         | Pause/Snap                  | <b>Stop Acquisition</b>       |  |  |  |
| TMC-2040GE                       | <b>B</b> Feature Properties | (ii) Feature Tree Information |  |  |  |
|                                  | Guru                        | Node Info                     |  |  |  |
|                                  | □ <u>f)</u> AnalogControls  |                               |  |  |  |
|                                  | GainSelector<br>F.          | Αll                           |  |  |  |
|                                  | GainBaw                     | 800                           |  |  |  |
|                                  | GainAutoBalance             | E<br>Off                      |  |  |  |
|                                  | 日 BlackLevelSelector        | Αll                           |  |  |  |
|                                  | BlackLevelRaw               | 943                           |  |  |  |
|                                  | BlackLevelAutoBalance       | Off                           |  |  |  |
| ШI                               | f) AnalogControls           |                               |  |  |  |
| TMC-2040GE                       |                             |                               |  |  |  |

*GainSelector:* select the video channel that GainRaw will affect. Available choices:

- All: entire image.
- Tap2: right channel.

*GainRaw:* controls the Gain value.

*GainAutoBalance:* use this feature to balance the left and right channel's Gain values. Make sure the camera is pointing at a uniform light source. The balance is done once and may be repeated if needed. This process may take a long time (~3min), during which the value will stay at "Once". Programmatically, the developer should poll the value to check status after turning on the feature to Once.

*BlackLevelSelector:* select the video channel that BlackLevelRaw will affect. Available choices:

- All: entire image.
- Tap2: right channel.

*BlackLevelAutoBalance:* use this feature to continuously auto balance the channels' Black Level.

#### **5.3 Image Size Controls**

These controls allow you to make adjustment to the image's size, scan mode, and tap selection. Please see section 3.1 for a table of possible image sizes and modes.

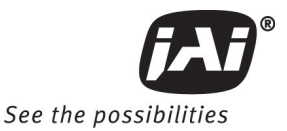

**Figure 22. ImageSizeControl category**

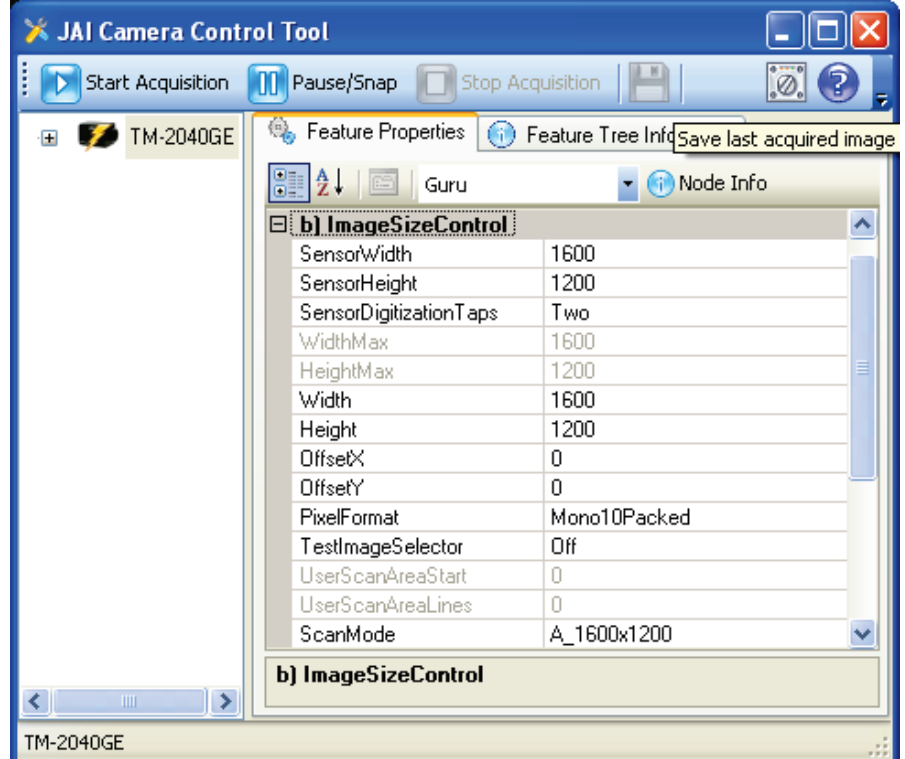

*SensorDigitizationTaps:* the camera can be configured to read out from the image sensor using either one or two channels. Possible options:

- One: Single Tap. This mode will use one channel to read out images. The image will have a uniform intensity but results in slower frame rate.
- Two: Dual Tap. This mode uses two channels to read out images. Since two different electronic channels are used, the image needs to be balanced by using GainAutobalance and BlackLevelAutobalance.

*WidthMax:* shows the current valid maximum value for Width.

*HeightMax:* shows the current valid maximum value for Height.

*Width:* sets the width of the output image. When ScanMode is changed it is necessary to set this value to equal to or less than WidthMax.

*Height:* sets the height of the output image. When ScanMode is changed it is necessary to set this value to equal to or less than HeightMax.

*OffsetX:* specify the offset from the left edge of the image captured by the sensor to be sent out of the camera. Width must be set lower than WidthMax before this value can be increased.

*OffsetY:* specify the offset from the top of the image captured by the sensor to be sent out of the camera. Height must be set lower than HeightMax before this value can be increased.

- Offset Example:
- ScanMode is set to A 1600x1200
- Width to 600 and Height to 100.
- OffsetX can have a range of 0 to 40. OffsetX is then set to 20.
- OffsetY can have a range to 0 to 80. OffsetY is then set to 35.

• The resulting image is of size 600x100 with the upper left pixel offset by 20 pixel horizontally and 35 vertically

**Figure 23. Image Output Example**

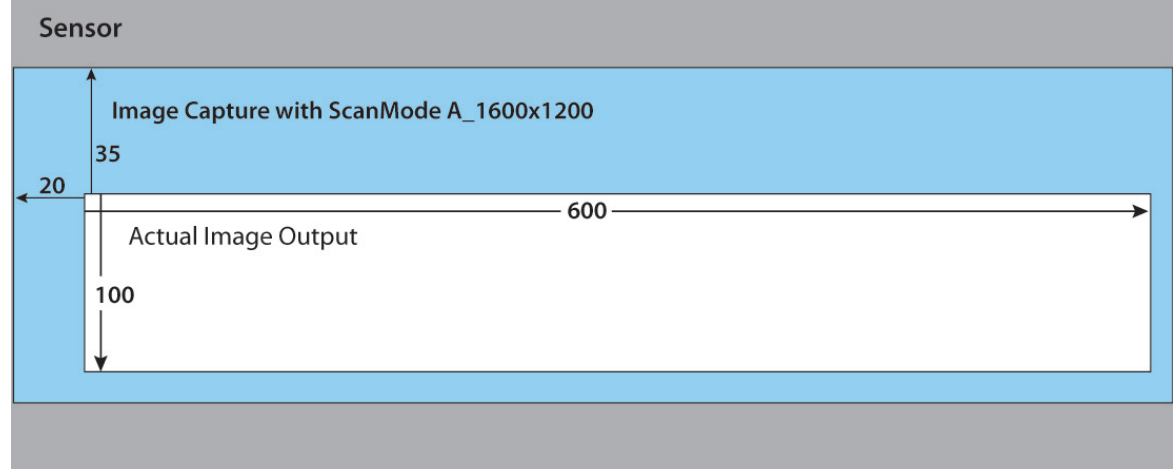

*PixelFormat:* specifies the image type captured from the image sensor. Available options:

Monochrome:

- Mono8: 8-bit monochrome image.
- Mono10: 10-bit monochrome image with 1 pixel needing 2 bytes.
- Mono10Packed: 10-bit monochrome image with 2 pixels packed into 3 bytes.
- Mono12: 12-bit monochrome image with 1 pixel needing 2 bytes.
- Mono12Packed: 12-bit monochrome image with 2 pixels packed into 3 bytes.

Bayer: BayerBG patterns are used for Programmable User Scan Area with odd numbered starting row.

- BayerGR8: 8-bit Bayer pattern with Green and Red pixels in first row.
- BayerBG8: 8-bit Bayer pattern with Blue and Green pixels in first row.
- BayerGR10: 10-bit Bayer pattern with Green and Red pixels in first row.
- BayerBG10: 10-bit Bayer pattern with Blue and Green pixels in first row.
- BayerGR12: 12-bit Bayer pattern with Green and Red pixels in first row.
- BayerBG12: 12-bit Bayer pattern with Blue and Green pixels in first row.

*ScanMode:* controls the image size captured by the image sensor. By changing to a smaller size you can achieve a faster frame rate. After changing ScanMode it is necessary to adjust the Width and Height value to a valid value. Available options (expressed in unit of Width x Height pixels):

- A\_1600x1200
- B\_1600x600
- C\_1600x300
- D\_1600x150
- U\_UserProgrammable: user programmable scan area via UserScanAreaStart and UserScanAreaLines features.
- T\_2x2Binning

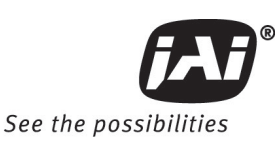

*UserScanAreaStart*: sets the starting line of the User Programmable scan area. First line has a value of 0 and corresponds to the top of the image sensor. For color cameras (TMC/RMC-2040GE) this value changes the Bayer pattern of the captured image. Sets PixelFormat to BayerBG for odd value, and BayerGR for even value.

*UserScanAreaLines*: sets the number of lines for the height of the User Programmable scan area.

*TestImageSelector:* shows a software generated test pattern. Use this feature for debugging purposes. Available options are:

- Off: turn off test pattern generator and resume normal operation.
- DeviceSpecific: shows diagonal lines on black background. Generated by the camera's CPU.
- IPEngineTestPattern: shows horizontal striped gradients running right to left.

#### **5.4 Image Preprocessing**

As temperature changes the image sensor can produce defective pixels in images, this feature will attempt to compensate this phenomenon and produce a cleaner image. Run the White Blemish Calibration before using Blemish Compensation.

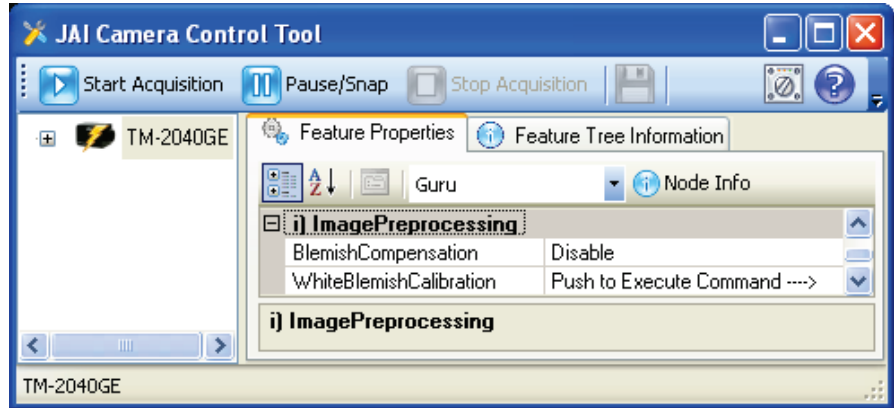

- *BlemishCompensation*: enables or disables Blemish Compensation.
- *WhiteBlemishCalibration*: this is done to calibrate the camera so Blemish Compensation can be run. This is only necessary after a camera has been powered off and restarted. Cover the lens with the lens cap before calibrating.

#### **5.5 LUT (Look Up Table)**

The camera's Lookup Table is used for dynamic range control when the camera is in 8, or 10-bit output mode.

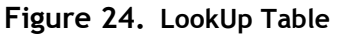

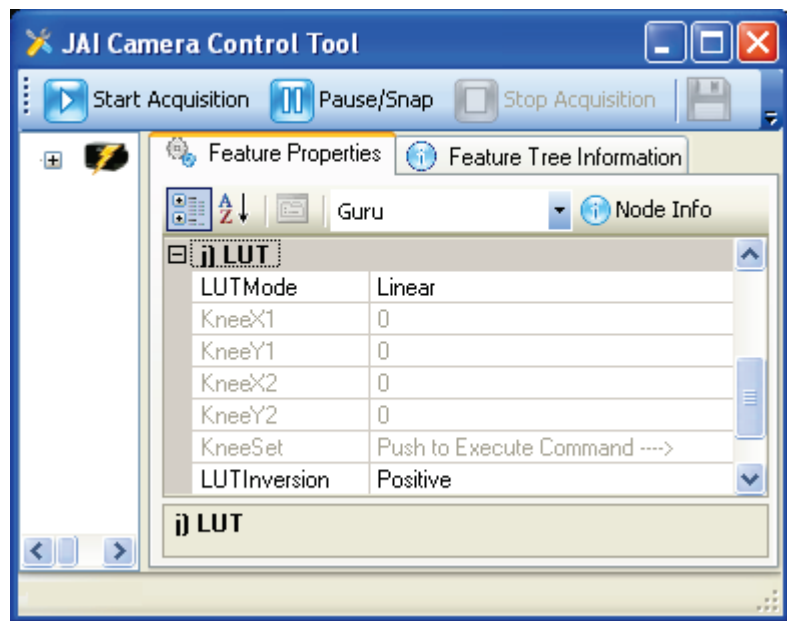

*LUTMode:* controls which LUT table to use. There are 2 predefined tables and 1 user configurable table. Available options:

- Linear: a linear mapping
- Gamma45: also known as Gamma 0.45.
- Knee: you can specify the curve by controlling two points. The camera will calculate the table base on the Knee values below.

*KneeX1:* controls the X value of first Knee point.

*KneeY1:* controls the Y value of first Knee point.

*KneeX2:* controls the X value of second Knee point. This value must be greater than KneeX1.

*KneeY2:* controls the Y value of second Knee point.

*KneeSet:* after you have changed the values of the knee points click KneeSet to apply the setting. The camera will take a few seconds to calculate the LUT table. It is recommended to stop image acquisition during this time.

*LUTInversion:* invert the current LUT table. This creates the negative of image.

#### **5.6 UserSets**

These controls are for saving camera settings to the onboard memory and selection of which setting will be used during bootup.

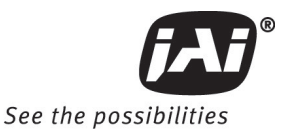

**Figure 25. UserSets Category**

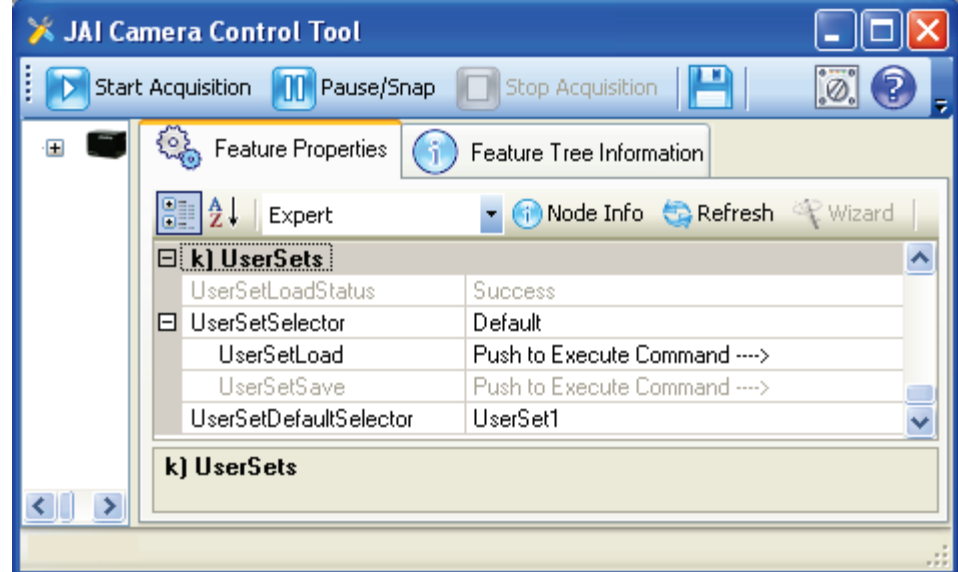

*UserSetSelector:* selects which memory page to load, or save. Available options:

- Default: contains factory settings.
- UserSet1: contains saved user settings.
- …
- UserSet6: contains saved user settings.

*UserSetSave:* save the camera settings to the currently selected memory page. If Default is selected in UserSetSelector then UserSetSave is grayed out (Default factory settings won't be overwritten).

*UserSetLoad:* load the camera settings from the selected memory page.

*UserSetDefaultSelector:* chooses which memory page the camera will use as setting during boot up.

#### **5.7 DeviceInformation**

Show camera's general information such as version, model, and serial number.

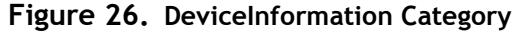

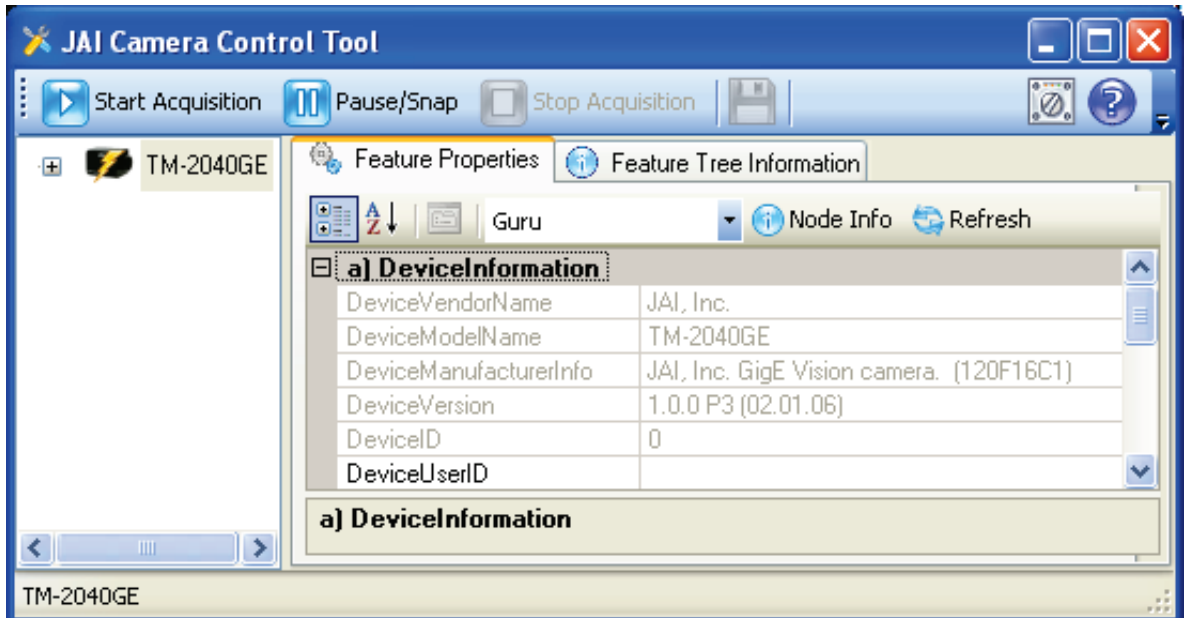

*DeviceVendorName*: shows JAI, Inc.

*DevicModelName:* shows the camera model name.

*DeviceVersion:* shows the current camera version.

*DeviceID:* the device serial ID. This is set at the factory and only available in Expert and Guru visibility modes.

*DeviceUserID:* User's modifiable ID. You can enter any character string up to a limit of 16 characters.

#### **5.8 GigEVisionTransportLayer**

More advanced controls for setting IP Address, GigE Vision Stream Channel settings, etc…

A complete explanation of GigE is out of the scope of this manual therefore the user should seek out various online guides about: Persistent/Static IP, DHCP, LLA, IP Address, Subnet Mask, and networking.

#### **5.8.1 Persistent IP**

When powered up and connected to the network the camera will use the following sequence to obtain an IP Address:

- 4. Persistent IP
- 5. DHCP: a DHCP server on the network will assign the camera an IP Address.
- 6. Link-Local Address (LLA): an IP Address in the 169.254.X.X ranged is assigned.

By default only DHCP and LLA are enabled. LLA will always be enabled. To disable DHCP mode set GevCurrentIPConfigurationDHCP to false.

You can also assign a static IP Address to the camera so the camera will always boot up with this IP Address. To do so follow these instructions:

- 5. Set Visibility to at least Expert.
- 6. Set GevCurrentIPConfigurationPersistenIP to True.
- 7. Set GevPersistentIPAddress to the IP Address of your choosing. (Ex: 169.254.0.11)
- 8. Set GevPersistentSubnetMask to the subnet mask of your choosing (Ex: 255.255.0.0) *Subnet Mask must match the device to which the camera is communicating.*

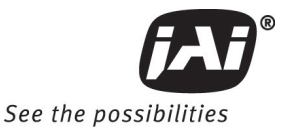

9. Set GevPersistentDefaultGateway to the IP Address of your gateway. (Ex: 0.0.0.0)

#### **Figure 27. GigEVisionTransportLayer Persistent IP**

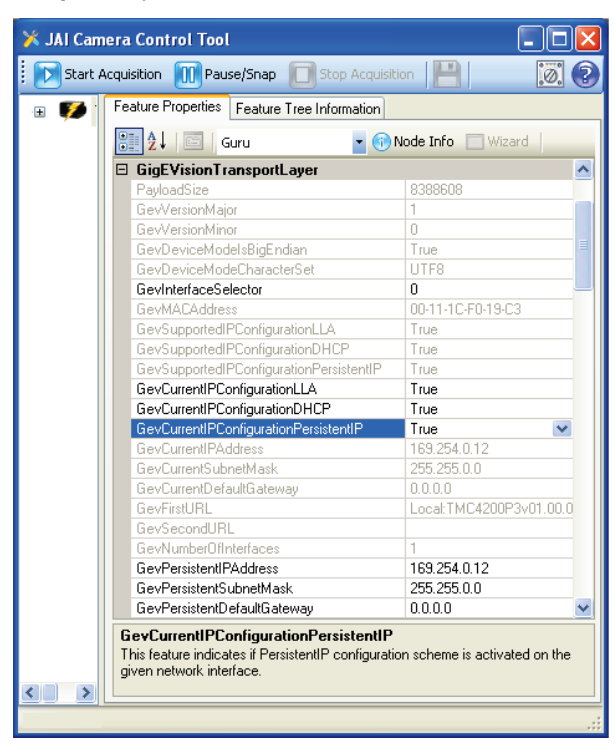

#### **5.8.2 Stream Channel Packet Size**

*GevSCPSPacketSize:* Images are sent via the StreamChannel in GigE Vision terminology. The camera is able to adjust the size of the data packets sent on this channel. The minimum value of 1428 is required to get images without dropped packets. It is recommended that a value of 4040 or higher is used. If setting to above 1428, the network to which the camera is connected must be able to support Jumbo Frames. To change the stream channel packet size, follow these instructions:

- 7. Stop image acquisition.
- 8. Switch Visibility to at least Expert.
- 9. Set GevSCPSPacketSize to a desired value.

*GevHeartbeatTimeout*: specifies the current heartbeat timeout in milliseconds. Available only in Guru visibility mode. The host software must send at least one command to the camera during this period otherwise it loses control of the camera. This is usually handled by the control tool.

#### **5.9 IPEngine**

The camera is sectioned into two logical modules: a camera head and the IPEngine. The camera head contains the components to capture images, while the IPEngine takes care of interfacing to the outside world and transmitting captured images. The IPEngine contains the Programmable Logic Controller (PLC) and the Grabber.

The Grabber is responsible for image transmission. All input and output signals pass through the Programmable Logic Controller (PLC). The PLC contains a Signal Routing Block, Control Bits, and Lookup Table. The PLC also contains 4 Pulse Generators and 1 general purpose counter. By GenICam naming convention the Pulse Generators are called Timers. The Counter and Timers are controlled under the CountersAndTimersControls category, and the other parts are controlled under the IPEngine category.

**Figure 28. PLC LUT Diagram**

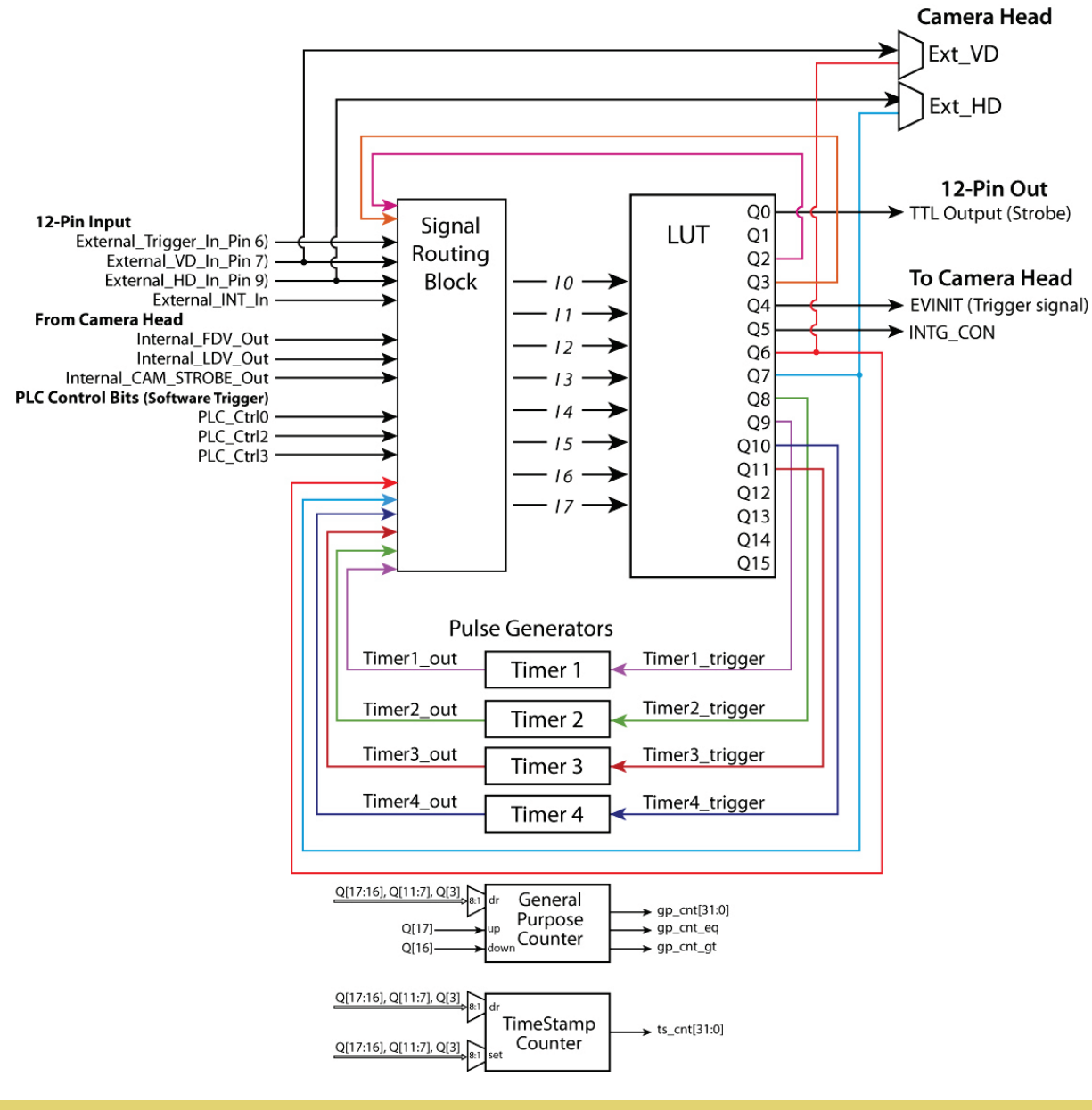

*Note: Ext\_VD, EXT\_HD, EVINIT and INTG\_CON all go the camera head. TTL Output (Strobe) goes outside the camera via Pin 8 of the 12-Pin cable.*

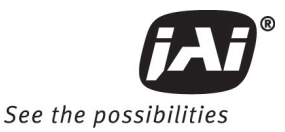

**Figure 29. PLC**

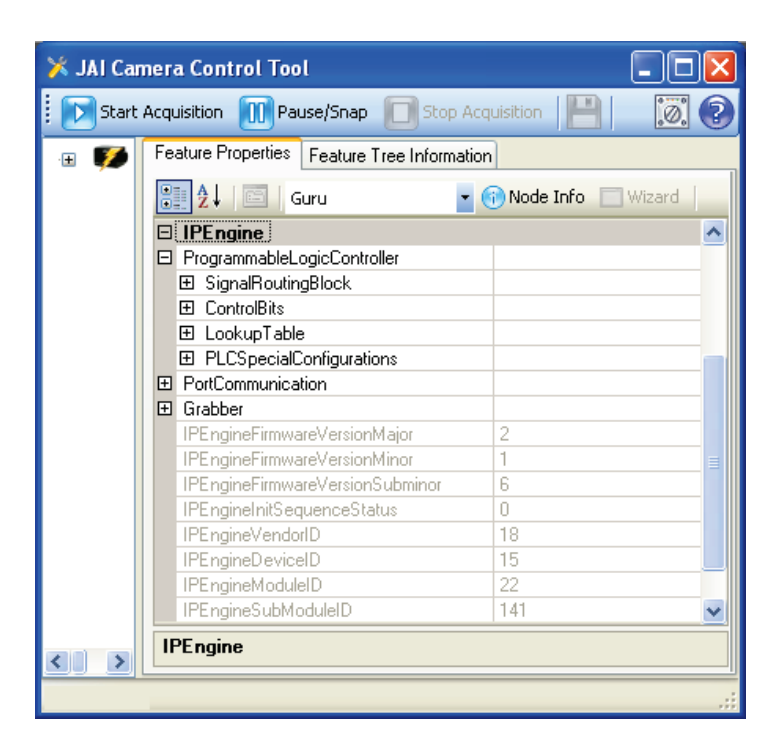

#### **5.9.1 SignalRoutingBlock**

The Signal Routing Block is a group of switches that lets you route signals to the PLC Lookup Table. There are a total of 8 input lines, numbered from I0 to I7. Each input line can accept a number of different signals. The input signals can be from the camera head, externally from the 12-Pin cable, or the PLC itself.

#### **Figure 30. SignalRoutingBlock**

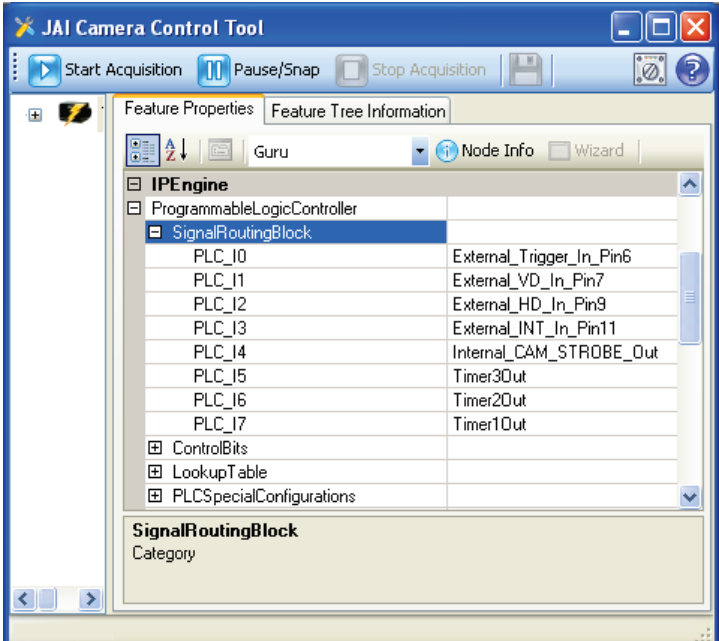

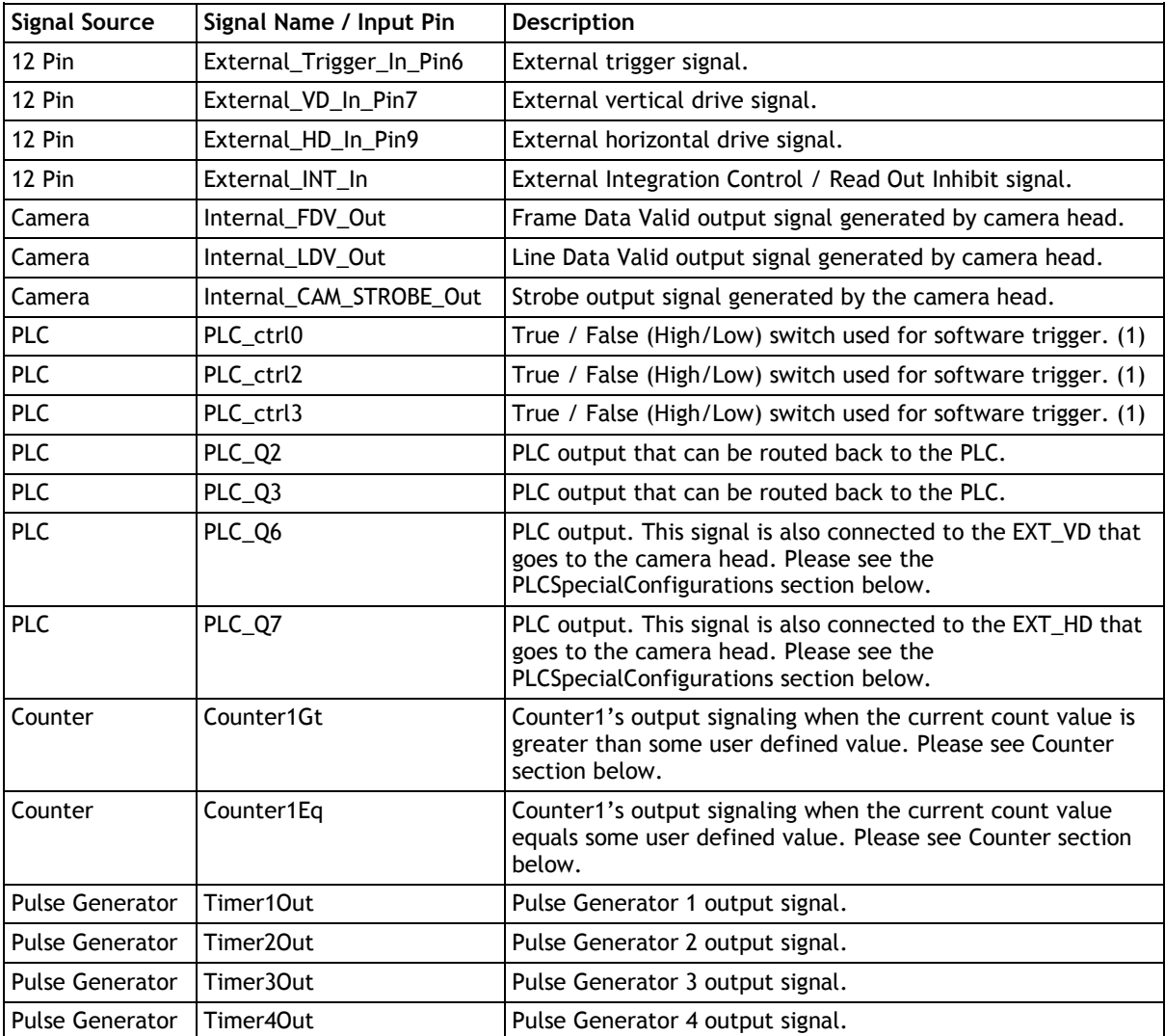

Here are the possible input signals into the PLC:

#### *Note: (1) There is no PLC\_ctrl1.*

This table show possible signals each input line can accept ("(D)" specifies factory defaults):

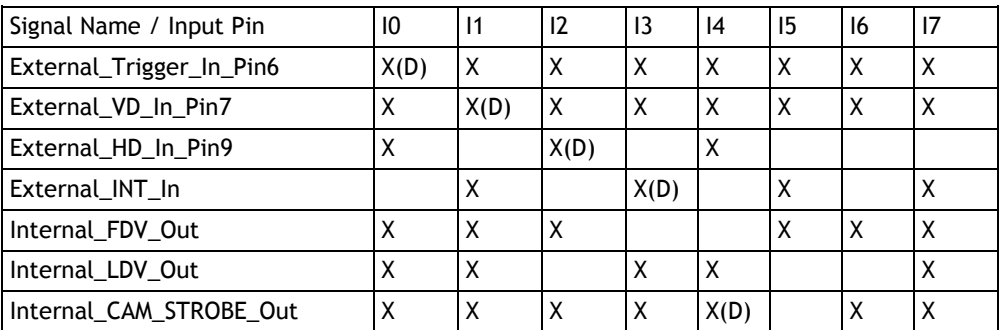

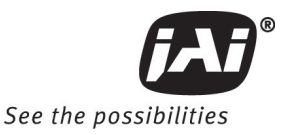

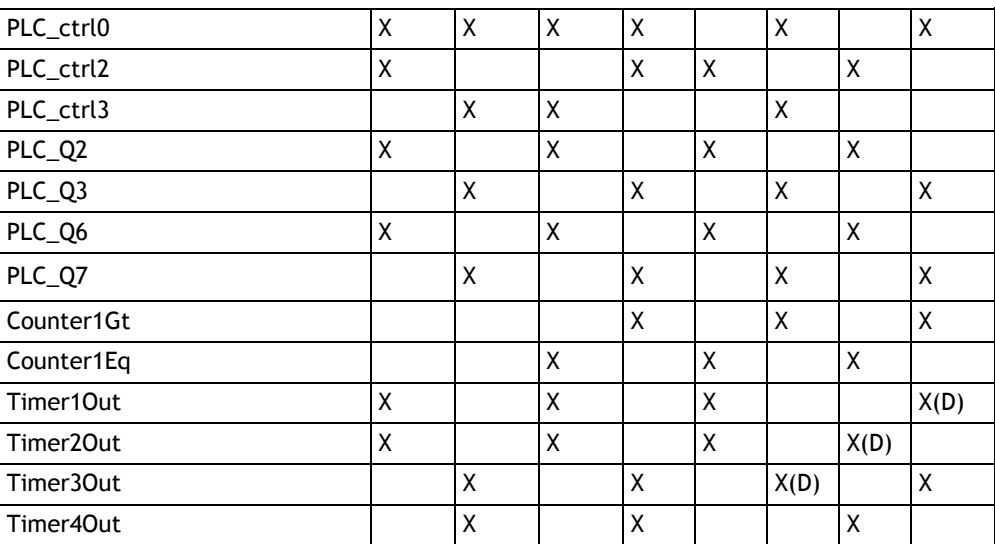

#### **5.9.2 ControlBits**

There are 3 Control Bits: PLC\_ctrl0, PLC\_ctrl2, and PLC\_ctrl3. Note that PLC\_ctrl1 is not available. The control bits can be used as software triggers by toggling between two states: True and False. True sets the signal High, while False sets the signal to Low.

When a bit is toggled on the host software, a Write Register command is sent to the camera. The arrival time of the packet depends on current network traffic therefore is varied. These are recommended for testing purposes. For more precise trigger usage please use an external input trigger signal thru the 12-Pin connector. For a constant periodic trigger signal please use the Pulse Generators (Timers).

#### **Figure 31. ControlBits**

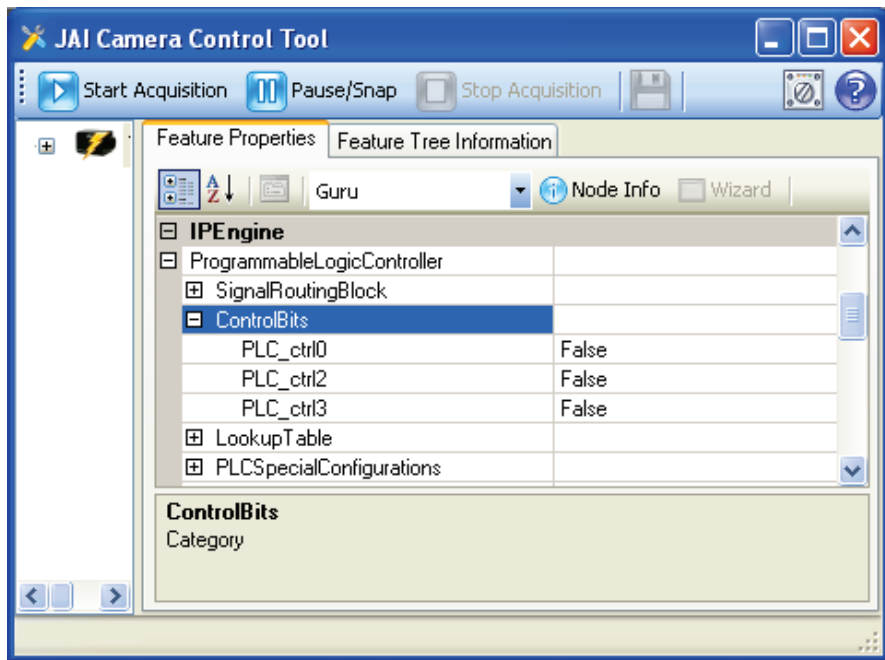

#### **5.9.3 PLC LookupTable**

The PLC Lookup Table lets you connect any input signal I0-I7 to any Lookup Table output signal Q0-Q17. You can manipulate your inputs using simple or complex Boolean operations. Each Q output results from the Boolean operations of 4 input variables and 3 Boolean operators.

#### **Figure 32. PLC Q Output**

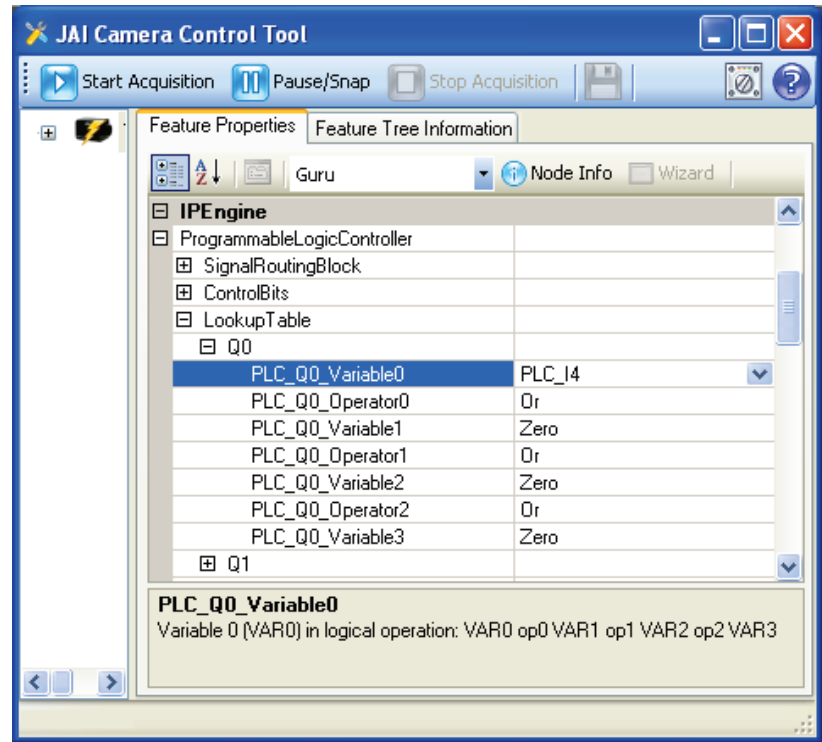

The Q output allows the following Boolean operations:

- Variable0 Op0 Variable1 Op1 Variable2 Op2 Variable3
- (Variable0 Op0 Variable1) Op1 Variable2 Op2 Variable3
- Variable0 Op0 Variable1 Op1 (Variable2 Op2 Variable3)
- (Variable0 Op0 Variable1) Op1 (Variable2 Op2 Variable3)
- All Q# controls follow this format:
- PLC\_Q#\_Variable0: the first input signal.
- PLC\_Q#\_Operator0: a Boolean operator.
- PLC\_Q#\_Variable1: the second input signal.
- PLC\_Q#\_Operator1: a Boolean operator.
- PLC\_Q#\_Variable2: the third input signal.
- PLC\_Q#\_Operator2: a Boolean operator.
- PLC\_Q#\_Variable3: the fourth input signal.

Each Variable has this selection:

• Zero: low signal.

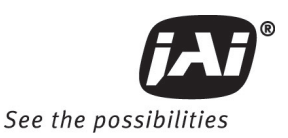

- One: high signal.
- PLC\_I0
- …
- PLC\_I7
- PLC\_I0\_Not: a Not operation is applied to the signal.
- …
- PLC 17 Not: a Not operation is applied to the signal.

Operator0 and Operator2 can have the following Boolean operations:

- And
- Or
- Xor
- AndParenthesis: creates a "(Variable0 & Variable1)", or "(Variable2 & Variable3)" operation.
- OrParenthesis: creates a "(Variable0 | Variable1)", or "(Variable2 | Variable3)" operation.
- XorParenthesis: creates a "(Variable0 XOR Variable1)", or "(Variable2 XOR Variable3)" operation.

Operator1 can have the following Boolean operations:

- And
- Or
- Xor

#### **5.9.4 PLCSpecialConfigurations**

Switch Visibility mode to at least Expert to get access to these controls. There are two controls of interest in this category: PLC\_Q6\_Configuration and PLC\_Q7\_Configuration. These two controls affect which signal source the EXT\_VD and EXT\_HD come from.

*PLC\_Q6\_Configuration:* affects the EXT\_VD signal.

- Set to Zero to get the signal from the PLC\_Q6 output.
- Set to One to bypass the PLC LUT and get the signal directly from external 12-Pin cable.

*PLC\_Q7\_Configuration:* affects the EXT\_HD signal.

- Set to Zero to get the signal from the PLC\_Q7 output.
- Set to One to bypass the PLC LUT and get the signal directly from external 12-Pin cable.

*Note: If the EXT\_VD and EXT\_HD are not being used set PLC\_Q6\_Configuration and PLC\_Q7\_Configuration to Zero to prevent spurious signals. Improper setting can result in black lines across captured images.*

**Figure 33. PLC Special Configurations**

| <b>JAI Camera Control Tool</b>                                        |                                                |  |  |  |  |
|-----------------------------------------------------------------------|------------------------------------------------|--|--|--|--|
| ø.<br>m<br>Pause/Snap<br>Start Acquisition<br><b>Stop Acquisition</b> |                                                |  |  |  |  |
|                                                                       | Feature Properties<br>Feature Tree Information |  |  |  |  |
|                                                                       | ĝ↓<br>Node Info<br>Guru                        |  |  |  |  |
|                                                                       | <b>IPEngine</b>                                |  |  |  |  |
|                                                                       | ProgrammableLogicController                    |  |  |  |  |
|                                                                       | 田 SignalRoutingBlock                           |  |  |  |  |
|                                                                       | ControlBits<br>田                               |  |  |  |  |
|                                                                       | 田 LookupTable                                  |  |  |  |  |
|                                                                       | PLCSpecialConfigurations                       |  |  |  |  |
|                                                                       | Line0Configuration<br>Zero                     |  |  |  |  |
|                                                                       | Zero<br>Line1Configuration                     |  |  |  |  |
|                                                                       | Line2Configuration<br>Zero                     |  |  |  |  |
|                                                                       | Zero<br>Line3Configuration                     |  |  |  |  |
|                                                                       | PLC Q0 Configuration<br>Zero                   |  |  |  |  |
|                                                                       | PLC_Q1_Configuration<br>Zero                   |  |  |  |  |
|                                                                       | Zero<br>PLC_Q2_Configuration                   |  |  |  |  |
|                                                                       | PLC_Q3_Configuration<br>Zero                   |  |  |  |  |
|                                                                       | Zero<br>PLC Q4 Configuration                   |  |  |  |  |
|                                                                       | PLC_Q5_Configuration<br>Zero                   |  |  |  |  |
|                                                                       | Zero<br>PLC_Q6_Configuration                   |  |  |  |  |
|                                                                       | PLC Q7 Configuration<br>Zero                   |  |  |  |  |
| 田                                                                     | PortCommunication                              |  |  |  |  |
| 田                                                                     | Grabber                                        |  |  |  |  |
|                                                                       | <b>PLCSpecialConfigurations</b>                |  |  |  |  |
|                                                                       |                                                |  |  |  |  |

**Figure 34. CountersAndTimersControls**

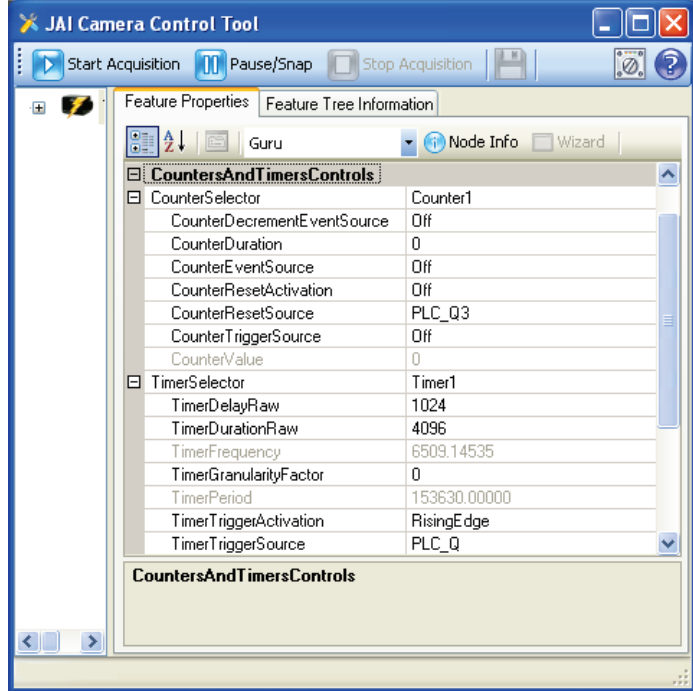

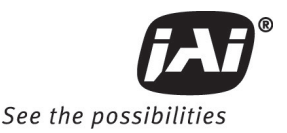

#### **5.9.5 Counters**

The General Purpose Counter lets you maintain a count between 0 and  $2^{32}$ -1 (long integer). You can use different inputs to increment, decrement, or clear the counter value.

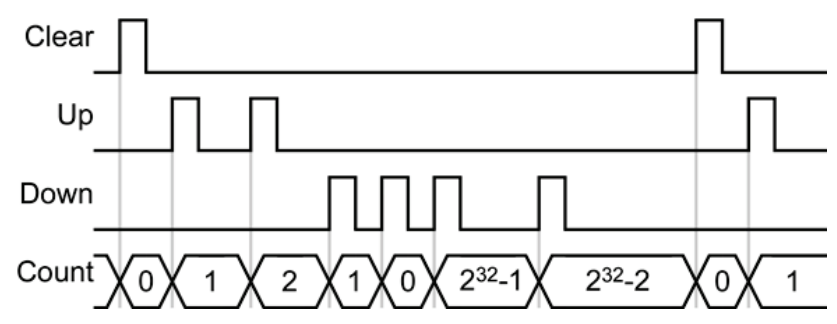

The General Purpose Counter outputs two separate signals that indicate when the count is equal to and greater than the compare value that you set: Counter1Gt and Counter1Eq. These signals are available on the Input lines in the Signal Routing Block.

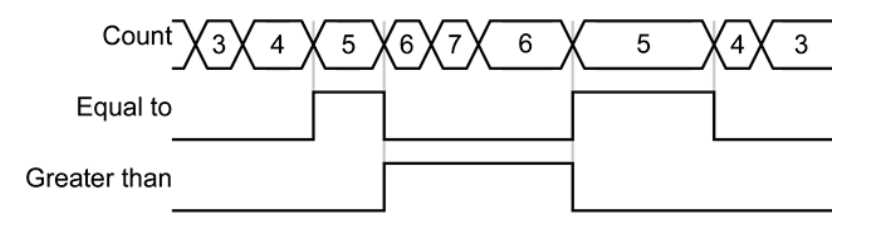

#### (Compare value of 5)

*CounterSelector:* selects which counter to configure. There is only 1 counter called Counter1.

*CounterDecrementEventSource:* selects the events that will decrement the counter. This signal comes from the Q16 pin of the PLC LUT.

Available options:

- Off: no decrement events
- PLC\_Q16\_RisingEdge: decrement when the signal goes from Low to High
- PLC\_Q16\_FallingEdge: decrement when the signal goes from High to Low.
- PLC\_Q16\_AnyEdge: decrement on any Falling or Rising Edge.
- PLC\_Q16\_LevelHigh: decrement when the signal is at the High section.
- PLC Q16 LevelLow: decrement when the signal is at the Low section.

*CounterDuration:* sets the value that the CounterValue will be compared to. When the CounterValue and CounterDuration are equal, the Counter1Eq signal will go high and stay high as long as the values are equal. When the CounterValue is greater than CounterDuration, the Counter1Gt signal will go high.

*CounterEventSource:* selects the signal event type that will increment the counter. This signal comes from the Q17 pin of the PLC LUT.

Available options:

- Off: no increment events
- PLC\_Q17\_RisingEdge: increment when the signal goes from Low to High
- PLC\_Q17\_FallingEdge: increment when the signal goes from High to Low.
- PLC\_Q17\_AnyEdge: increment on any Falling or Rising Edge.
- PLC Q17 LevelHigh: increment when the signal is at the High section.
- PLC\_Q17\_LevelLow: increment when the signal is at the Low section.

*CounterResetActivation:* select the signal event type that will reset the counter. The counter will be reset to 0. Available options:

- Off: no decrement events
- RisingEdge: increment when the signal goes from Low to High
- FallingEdge: increment when the signal goes from High to Low.
- AnyEdge: increment on any Falling or Rising Edge.
- LevelHigh: increment when the signal is at the High section.
- LevelLow: increment when the signal is at the Low section.

*CounterResetSource:* selects the source for the reset signal. Available options:

- PLC\_Q3
- PLC\_Q7
- PLC\_Q8
- PLC\_Q9
- PLC 010
- PLC\_Q11
- PLC\_Q16
- PLC\_Q17

*CounterTriggerSource:* select the source signal to start the counter. Currently it is set to Off, meaning always on.

*CounterValue:* the read only value showing the current counter value.

#### **5.9.6 Pulse Generators controls**

The Pulse Generator lets you create a pulsed digital signal with a configurable frequency. They can be configured to emit a continuous (periodic) pulse. One use of this feature is to create a periodic trigger signal. The low section of the signal is called Delay, and the high is called Duration.

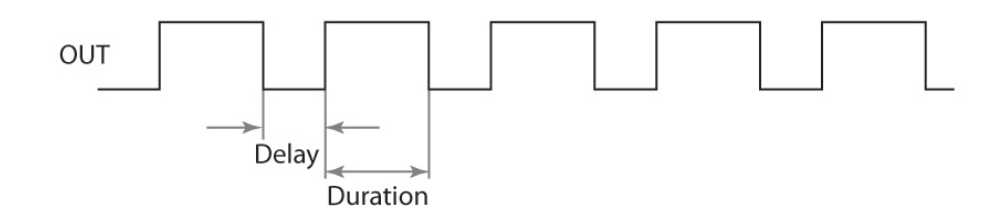

*TimerSelector:* chooses which Timer to configure.

*TimerDelayRaw:* configures the raw value of the low section of the output signal. The formula to calculate actual time is:

Duration of Low (nsec) = (Granularity + 1) \* (TimerDelayRaw +1) \* 30

*TimerDurationRaw:* configures the raw value of the high section of the output signal. The formula to calculate actual time is:

Duration of High (nsec) = (Granularity + 1) \* TimerDurationRaw \* 30

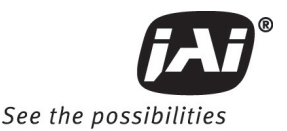

*TimerFrequency:* a read-only field that shows the frequency of the pulse in Hz.

*TimerGranularityFactor:* a multiplier value used to scale the Delay and the Duration in increments of 30 nsec.

*TimerPeriod:* shows the timer's period in units of nsec.

*TimerTriggerActivation:* select the signal state of the TriggerSource to start the Timer.

- RisingEdge: starts when the trigger signal goes from Low to High
- LevelHigh: starts when the trigger signal is at the High state.
- FallingEdge: starts when the trigger signal goes from High to Low.
- AnyEdge: starts on any Falling or Rising Edge.
- LevelLow: starts when the trigger signal is at the Low state.

*TimerTriggerSource:* select the source of trigger to start the Timer.

- PLC\_Q: the trigger source comes from the PLC Q output. Each Timer has their source from different Q output port:
	- Timer1 trigger comes from PLC\_Q9
	- Timer1 trigger comes from PLC\_Q8
	- Timer1 trigger comes from PLC\_Q11
	- Timer1 trigger comes from PLC\_Q10
- Continuous: the Timer is always running.

#### **5.9.7 PLC Grabber Features**

#### **IPEngine Grabber Channel0 AcquisitionConfiguration**

*GrbCh0AcqCfgMemoryWaterLevel:* the camera has 16MB of memory for frame buffering. Water level setting specifies how much of that memory to use with the AcquistionMode's recording features. Once the buffer is full no more images will be stored. Possible settings are:

- Level50: 50%
- Level75: 75%
- Level87Point5: 87.5%
- Level100: 100%

*GrbCh0AcqCfgInvertPixelData:* invert pixel data turning the image into a negative image.

- True: turn on pixel inversion.
- False: turn off pixel inversion.

#### **IPEngine Grabber Channel0 TriggerConfiguration**

*GrbCh0TrigCfgFrameToSkip:* set the number of images to discard for every one it keeps from the camera head.

#### **5.9.8 IPEngine Examples:**

Example 1: Setting the camera to accept external trigger signal:

Set ExposureMode to one of the Asynchronous modes.

Setup SignalRoutingBlock

- a. Goto IPEngine > ProgrammableLogicController > SignalRoutingBlock
- b. Set Trigger Input line by setting PLC 10 to External Trigger In Pin6
- c. Set Camera Strobe Output by setting PLC\_I4 to "Internal CAM\_STROBE\_Out".

Setup the PLC to route the external trigger signal to the camera's trigger line.

- d. Goto IPEngine > ProgrammableLogicController > LookupTable > Q0/Q4/ Q5
	- i Set PLC\_Q0\_Variable0 to PLC\_I4 (Strobe output)
- ii Set PLC\_Q4\_Variable0 to PLC\_I0 (Trigger Line)
- iii Set PLC\_Q5\_Variable0 to One. (Integration signal always on.)

Example 2: Setting the camera to accept internal trigger signal generated via Timer 1:

Set ExposureMode to one of Asynchronous modes.

Setup the Timer (Pulse Generator)

a. Set TimerSelector to Timer1.

- b. Set TimerTriggerSource to Continuous.
- c. Set TimerDurationRaw, TimerDelayRaw, TimerGranularityFactor according to values below.
	- i These are example values only; other combinations can also be used.
	- ii TimerFrequency tells you the rate of the trigger, hence frame rate.

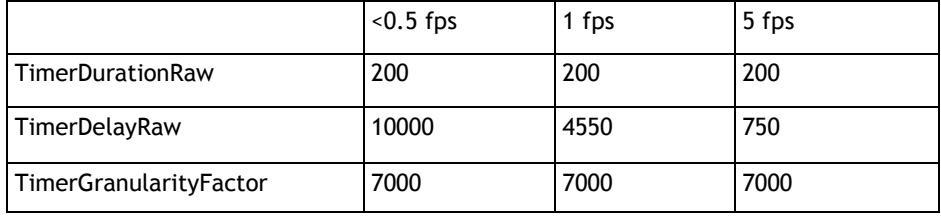

Setup SignalRoutingBlock

- a. Goto IPEngine > ProgrammableLogicController > SignalRoutingBlock
- b. Set PLC\_I4 to "Internal CAM\_STROBE\_Out".
- c. Set PLC\_I7 to Timer1Out.

 Setup the ProgrammableLogicController (PLC) to route the Timer1 output to the camera's trigger line. a. Goto IPEngine > ProgrammableLogicController > LookupTable

- i Set Q4 > PLC\_Q4\_Variable0 to PLC\_I7 (Trigger Line)
- ii Set Q0 > PLC\_Q0\_Variable0 to PLC\_I4 (Strobe output)
- iii Set Q5 > PLC\_Q5 Variable0 to One. (Integration signal always on.)

Example 3: Setting up Integration Signal routing from external source:

Goto IPEngine > ProgrammableLogicController > SignalRoutingBlock

Set PLC 13 to External\_INT\_In

Goto IPEngine > ProgrammableLogicController > LookupTable

Set Q5 > PLC\_Q5\_Variable0 to PLC\_I3. (Integration signal always on.)

#### **5.10 Register Map**

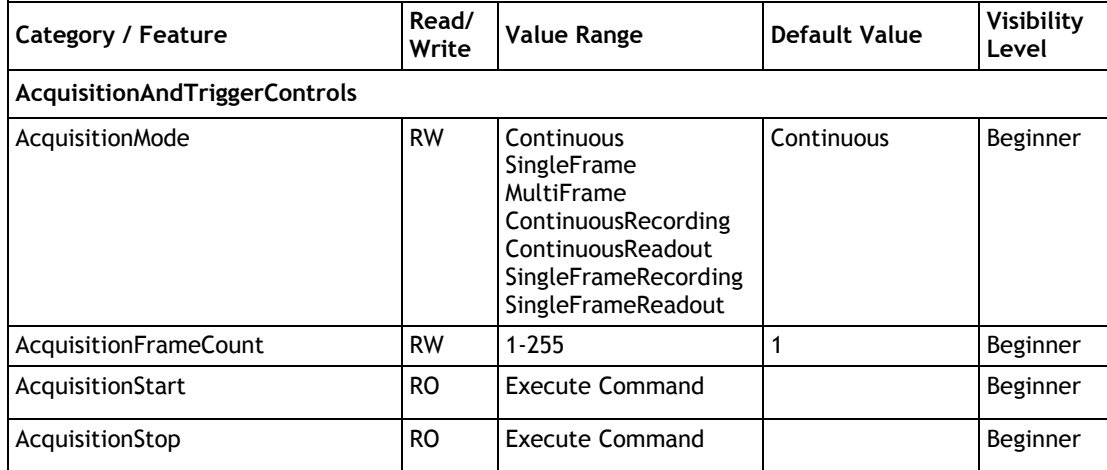

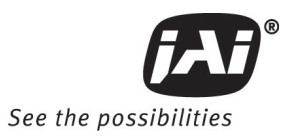

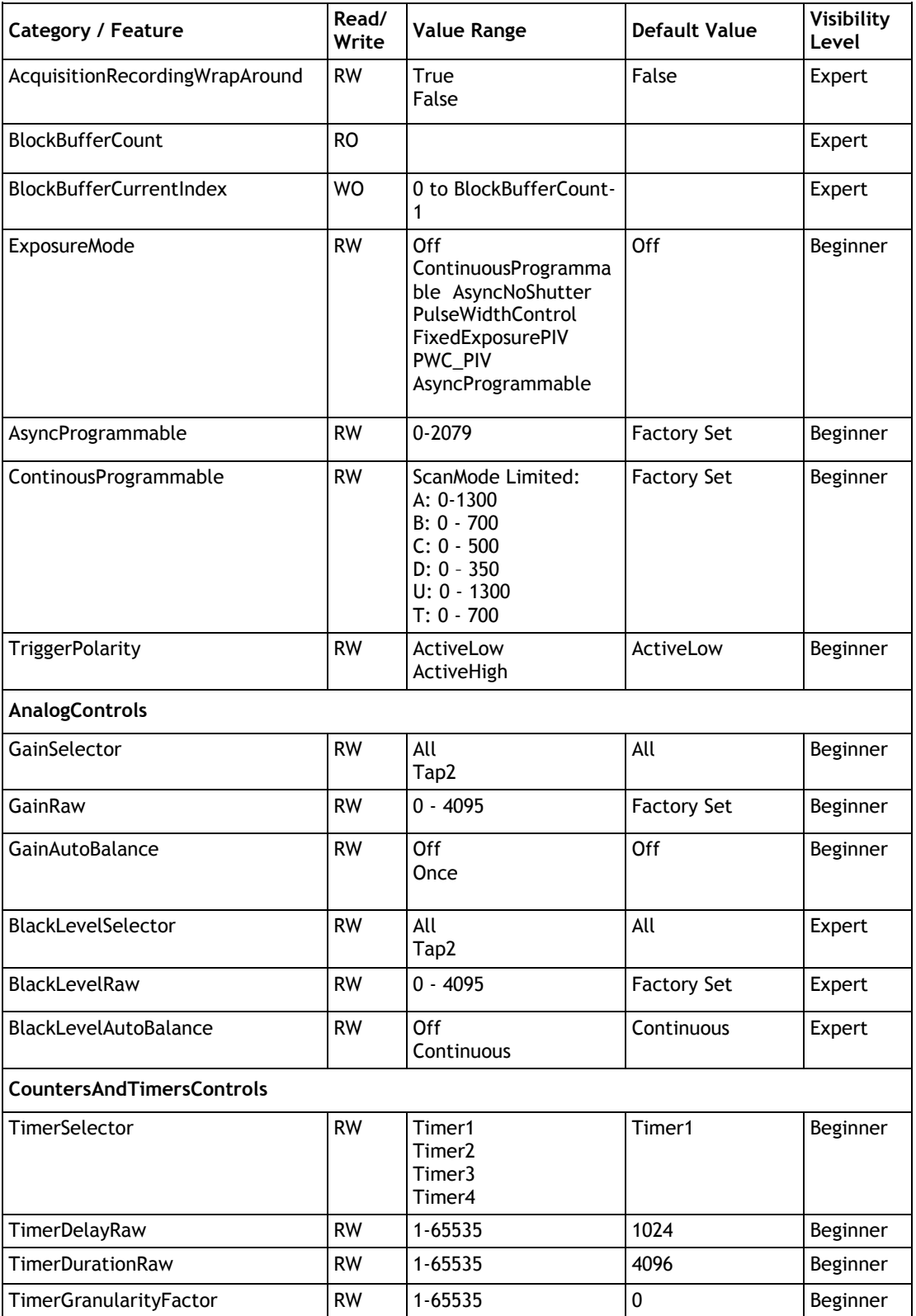

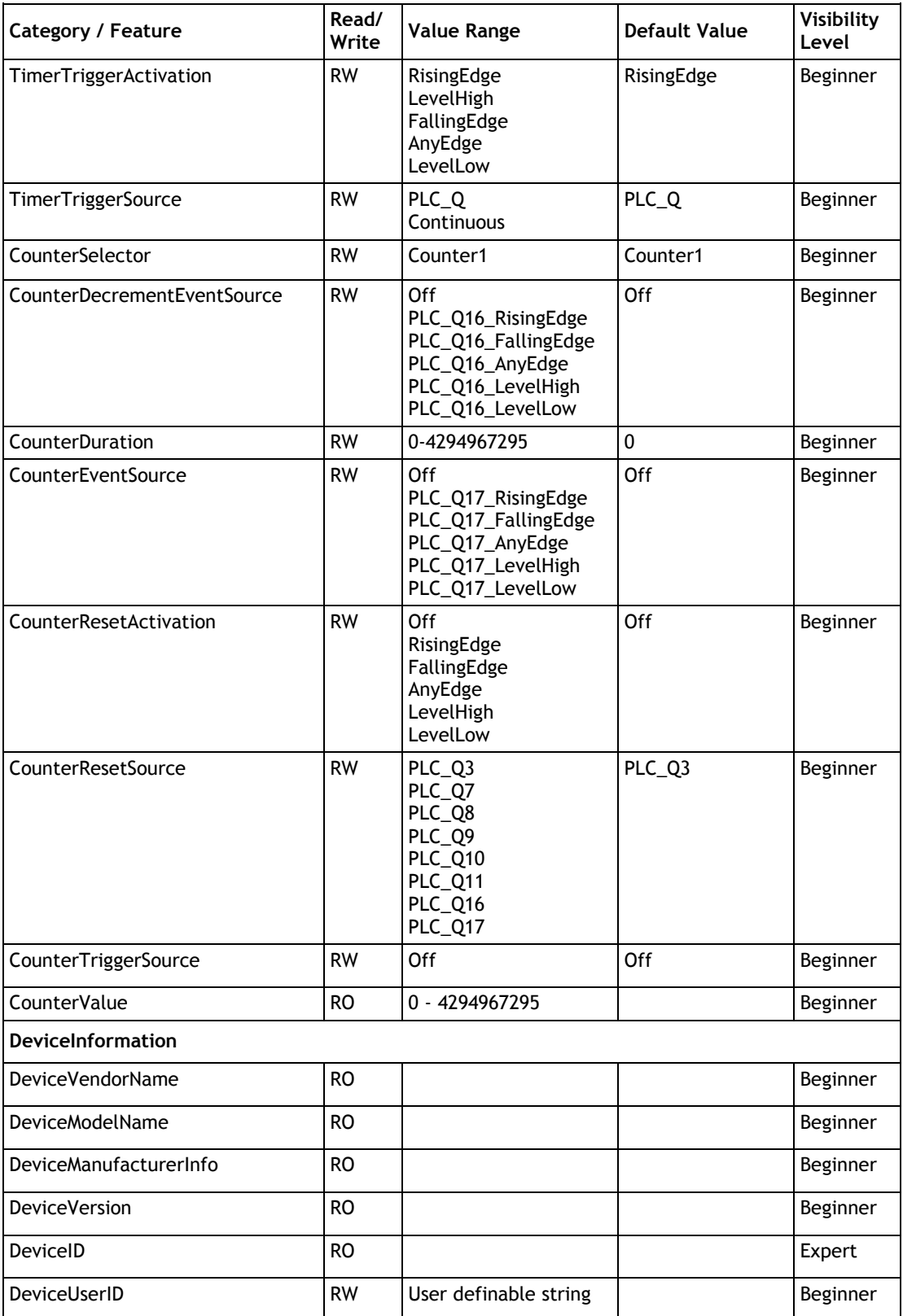

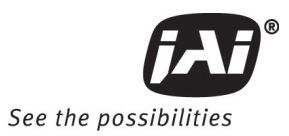

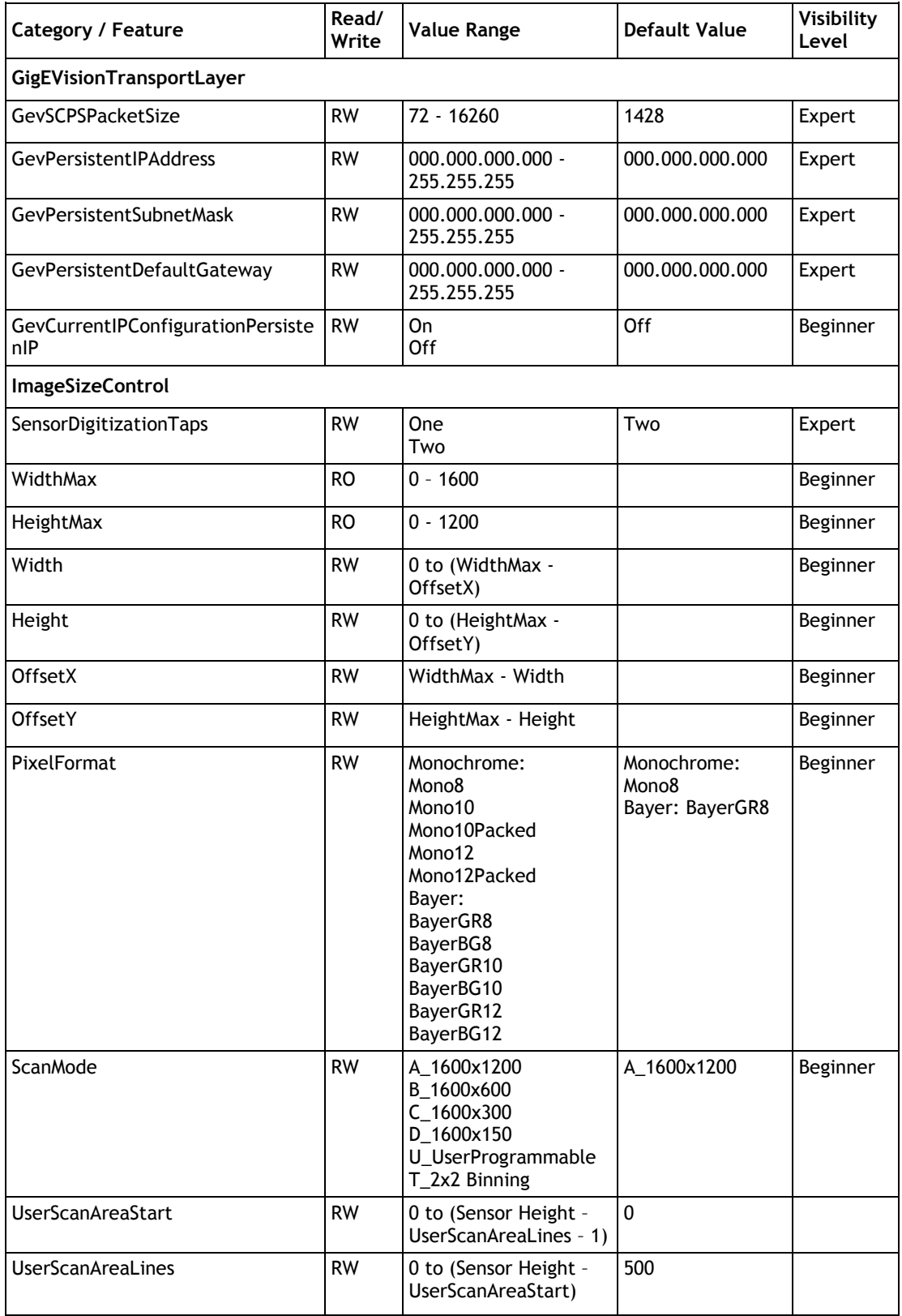

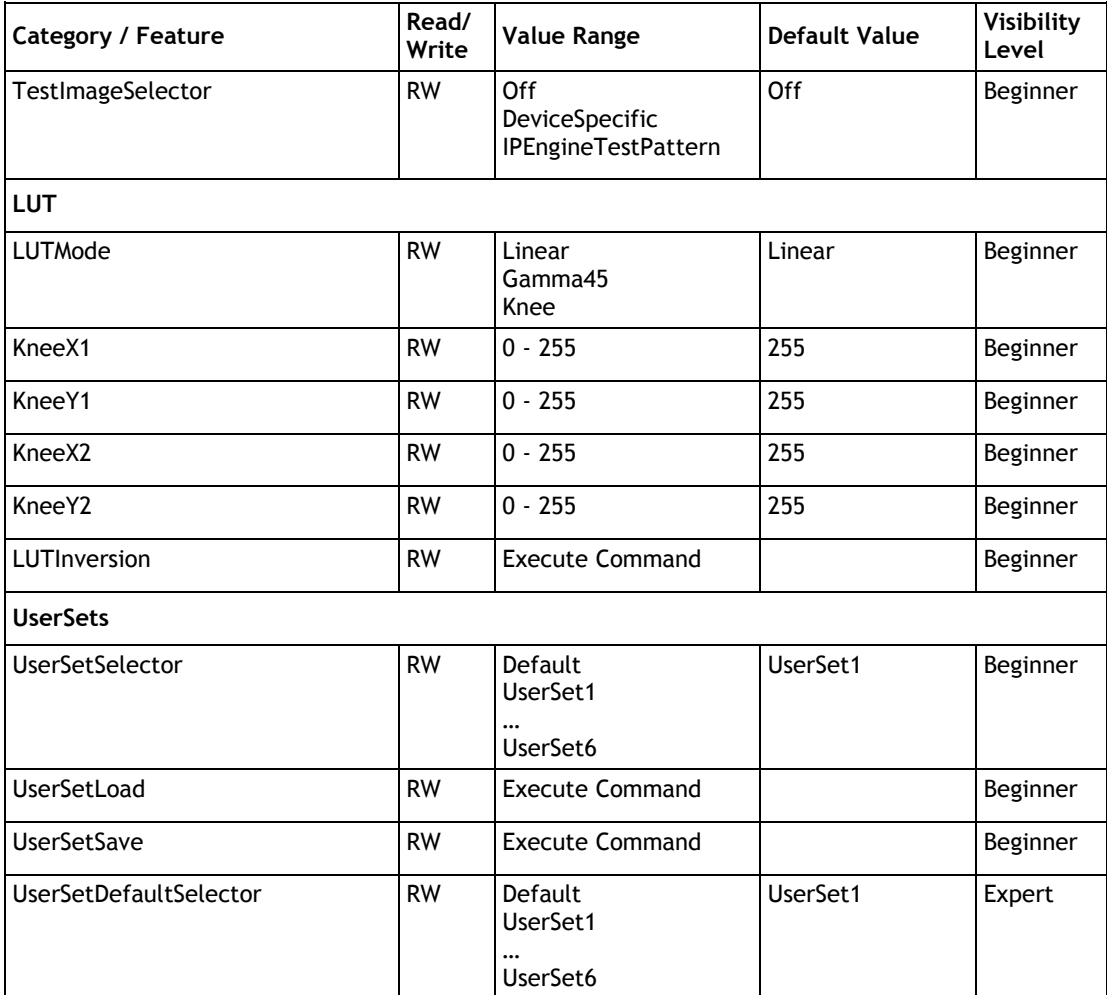

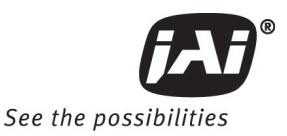

## **6 Troubleshooting**

#### **6.1 Problems and Solutions**

Following are troubleshooting tips for common problems. In general, the problems listed in this section are solved by following these instructions. If there is no solution listed to the problem you are encountering, contact a JAI Inc. representative.

#### **6.1.1 Symptom: No Video**

Remedies: Check that the following are properly connected and operational.

- Power supplies
- Power cables
- Main power source
- Shutter control
- Async mode
- Lens
- Digital output cable
- Analog video cable

#### **6.1.2 Symptom: Dark Video**

Remedies: Check that the following are properly connected and operational.

- Shutter selection
- Iris opening on the lens

#### **6.1.3 Symptom: Non-Synchronized Video**

Remedies: Check that the following are properly connected and operational.

- Proper mode output
- Frame grabber software camera selection

#### **6.1.4 Symptom: Notebook Computer Driver Installation Problems**

Remedies: The IBM T-42 laptop is unable to properly install.

## **6.1.5 Information and Support Resources**

For further information and support:

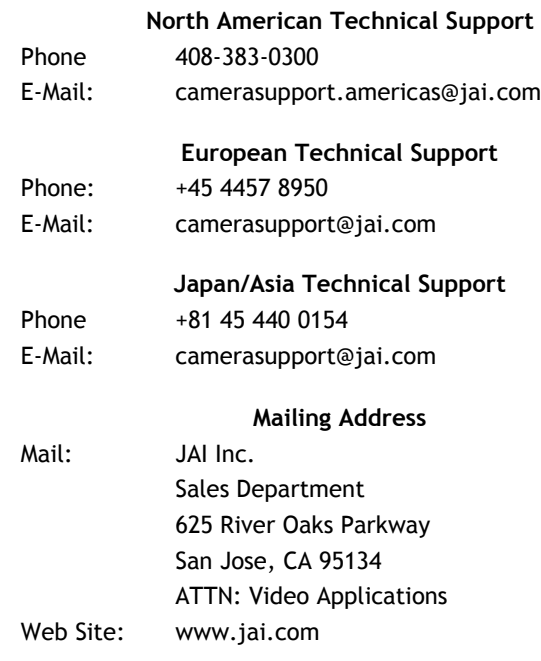

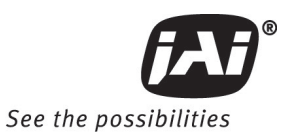

# **7 Appendix**

## **7.1 Specifications**

**Table 5 TM-2040GE Camera Specifications Table**

| Feature                                                                                         | <b>TM-2040GE</b>                                                                                                    |
|-------------------------------------------------------------------------------------------------|----------------------------------------------------------------------------------------------------|
| Imager                                                                                          | 1" progressive scan interline transfer CCD (KAI-2020)                                                                                                    |
| Active Area                                                                                     | 11.84mm x 8.88mm                                                                                                    |
| <b>Active Pixels</b>                                                                            | 1600 (H) x 1200 (V)                                                                                                    |
| Cell Size                                                                                       | $7.4 \mu m \times 7.4 \mu m$                                                                                                    |
| Display Mode (Active Pixels)                                                                    | 1600 (H) x 1200 (V) @ 34 Hz (full image)<br>1600 (H) x 600 (V) @ 58 Hz (partial scan)<br>1600 (H) x 300 (V) @ 96Hz (partial scan)<br>1600 (H) x 150 (V) @ 122Hz (partial scan) |
| Sync                                                                                            | Internal/External auto switch<br>HD/VD, 4.0 Vp-p impedance 4.7 K ohms<br>VD=34.15 ±2%, non-interlace<br>HD=41.67 kHz ±2%                                                       |
| Data Clock Output                                                                               | 40.00 MHz                                                                                                    |
| Resolution                                                                                      | Digital: 1600 (H) x 1200 (V),<br>(Analog: over 800 TV lines (H) x 1600 TV lines (V))                                                                                           |
| S/N Ratio                                                                                       | >58dB min.                                                                                                    |
| Min. Illumination                                                                               | Monochrome: 0.4 lux. Color: 2.4 lux.<br>$f = 1.4$ (no shutter) @ 34 fps. Sensitivity: 30uV/e-                                                                                  |
| Video Output                                                                                    | Digital output: 8-bit / 10-bit / 12-bit Gigabit Ethernet selectable                                                                                                    |
| Gamma                                                                                           | Programmable LUT (1.0 std.)                                                                                                    |
| Lens Mount                                                                                      | C-mount (use 1" format lenses or larger)                                                                                                    |
| Power Requirement                                                                               | 12V DC, ±10%, 800mA (typical at 25°C)                                                                                                    |
| Operating Temp.                                                                                 | -10°C to 50°C*                                                                                                    |
| Vibration                                                                                       | 7 Grms (10Hz to 2000Hz) Random                                                                                                    |
| Shock                                                                                           | 70G, 11 ms half sine                                                                                                    |
| Size (W x H x L)                                                                                | $51$ mm $x 51$ mm $x 85$ mm                                                                                                    |
| Weight                                                                                          | 216 grams (7.5 oz.) without tripod                                                                                                    |
| <b>Optional Functions</b>                                                                       | OP3-1 Internal IR Filter Added;<br>OP3-2 Optical Filter Removal (color only);<br>OP21 Glassless CCD Imager;<br>OP21-1UV Ultraviolet Imager (mono only);                        |
| <b>Optional Accessories</b><br><b>Power Cable</b><br>Power Supply<br><b>Tripod Mounting Kit</b> | 12P-02S<br>PD-12UUP series (includes power connector)<br>TP-20                                                                                                    |

\*. Refer to Section 2.2.1 for information on camera heat dissipation. Image quality will degrade with increasing temperature.

#### **7.1.1 TM-2040GE Physical Dimensions**

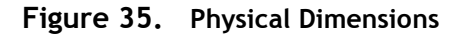

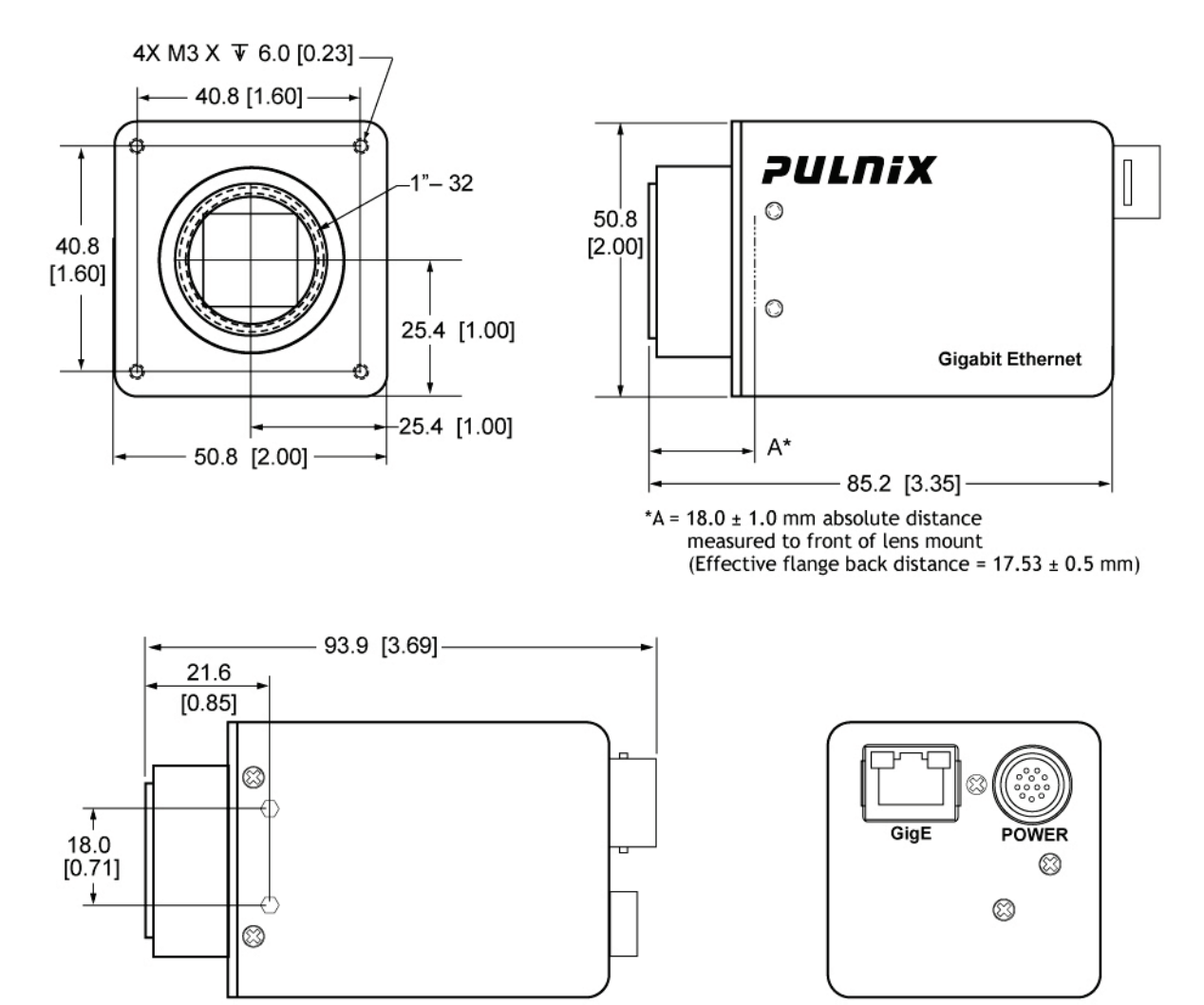

*Caution: When mounting the camera to any fixture, do not use screws that extend more than 5 mm into the camera housing to avoid possible damage to the internal circuitry. For attaching the tripod mounting plate, only the supplied screws should be used.*

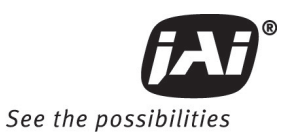

#### **7.1.2 Spectral Response**

#### **Figure 36. Monochrome Spectral Response**

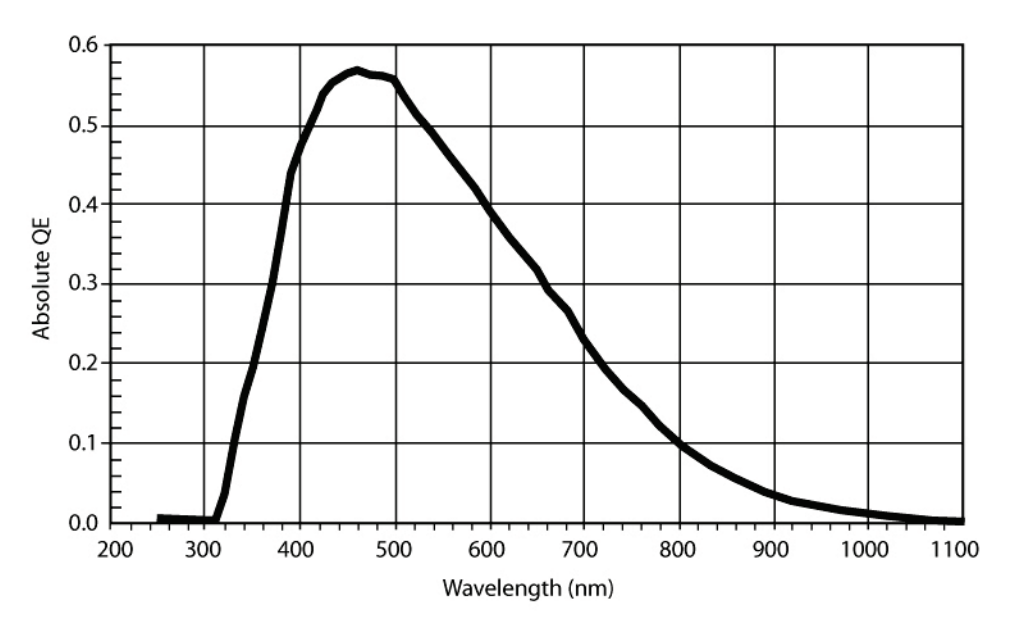

**Figure 37. Color Spectral Response**

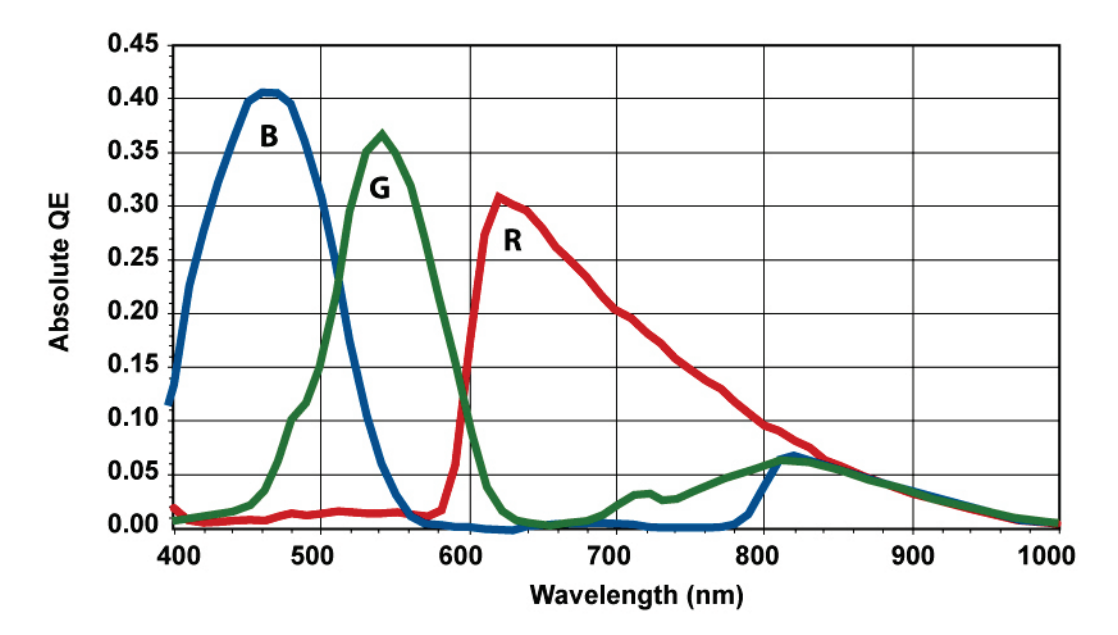

# Supplement

This applies to cameras in this manual that are RoHS compliant, which are noted by RM or RMC.

The following statement is related to the regulation on " Measures for the Administration of the control of Pollution by Electronic Information Products ", known as " China RoHS ". The table shows contained Hazardous Substances in this camera.

mark shows that the environment-friendly use period of contained Hazardous Substances is 15 years.

#### 重要注意事项

#### 有毒,有害物质或元素名称及含量表

根据中华人民共和国信息产业部『电子信息产品污染控制管理办法』,本产品《 有毒, 有 害物质或元素名称及含量表 》如下.

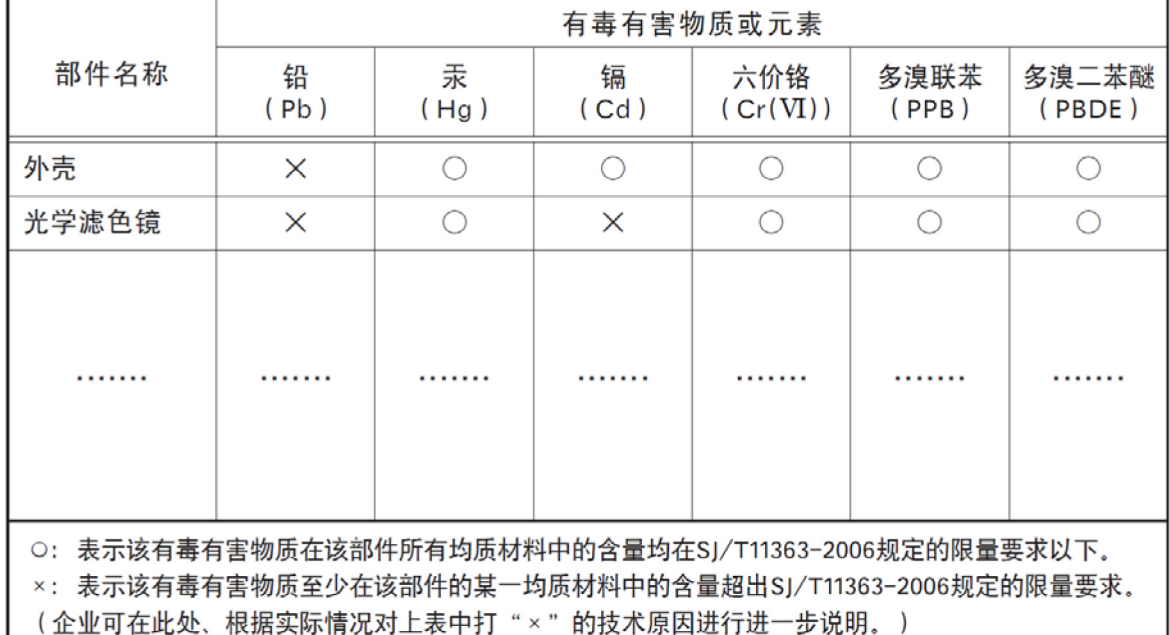

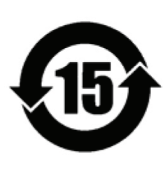

环保使用期限

电子信息产品中含有的有毒有害物质或元素在正常使用的条件下不会发生外 泄或突变、电子信息产品用户使用该电子信息产品不会对环境造成严重污染 或对基人身、财产造成严重损害的期限。 数字「15」为期限15年。

**Europe, Middle East & Africa** Phone +45 4457 8888 Fax +45 4491 3252

#### **Asia Pacific**

Phone +81 45 440 0154 Fax +81 45 440 0166

**Americas** Phone (Toll-Free) 1 800 445-5444 Phone +1 408 383-0301

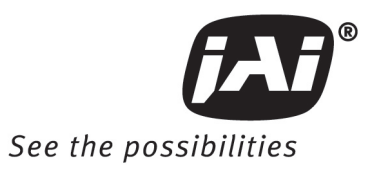